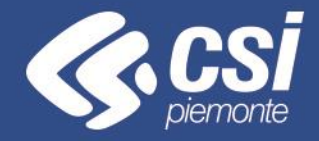

# *Osservatorio Artigianato – componente anagrafica*

# Differenze tra BOXI e BI4

 $\sigma$ 

*Novembre 2019*

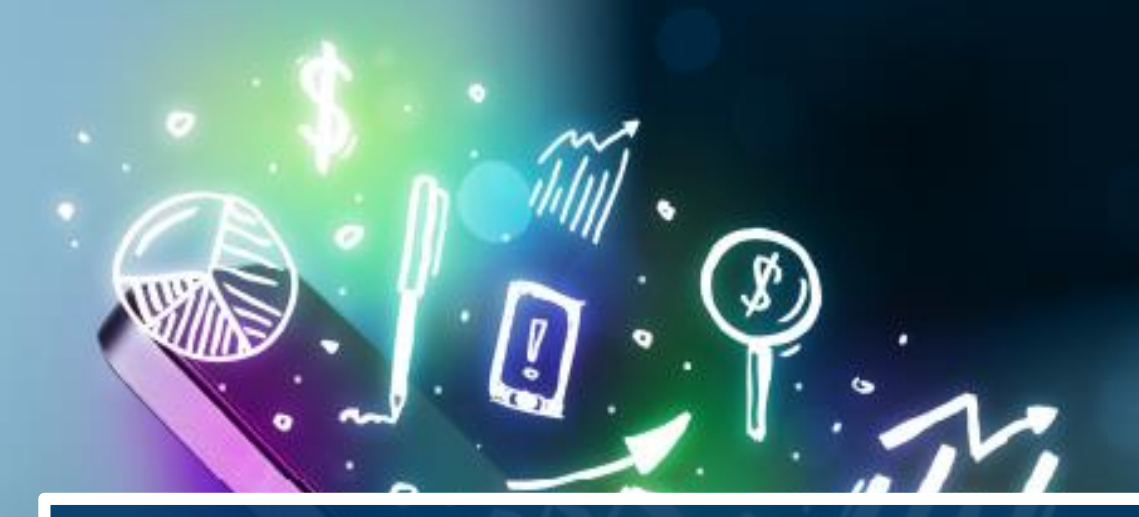

# **OBIETTIVO**

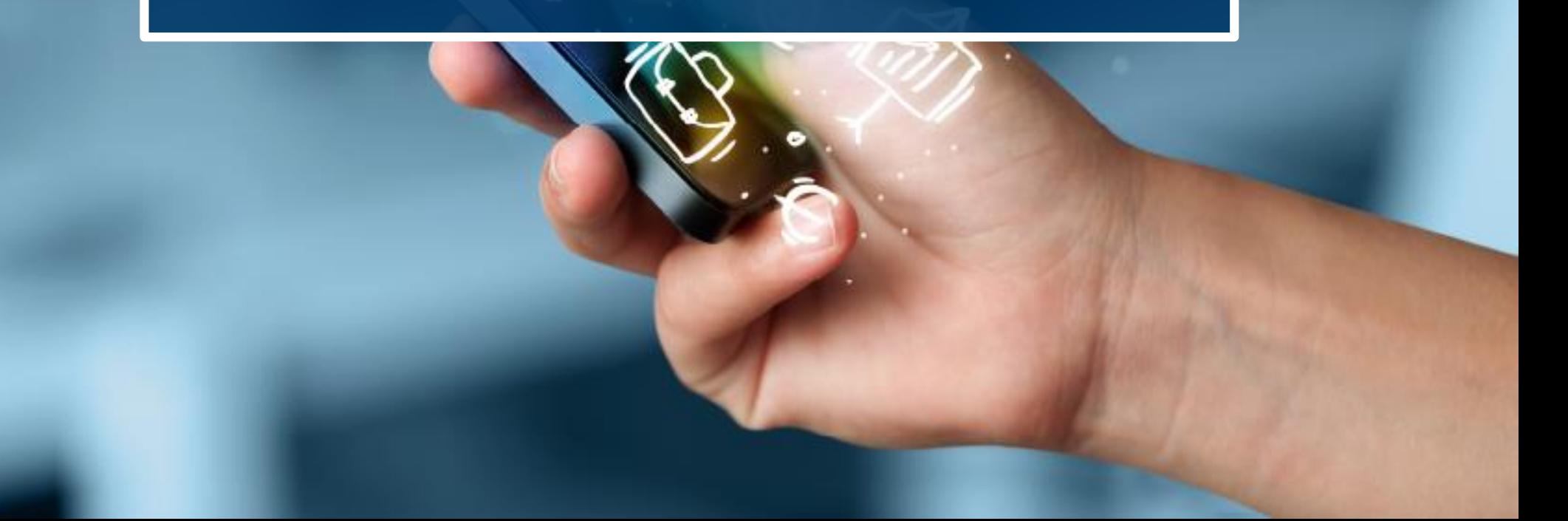

❖ Mostrare le sostanziali differenze nell'utilizzo di BI4 rispetto alla precedente versione BOXI.

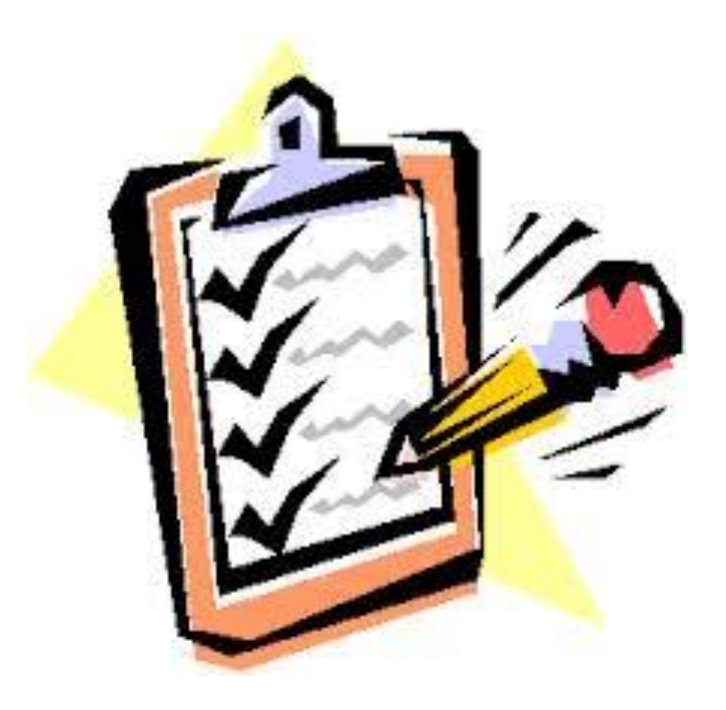

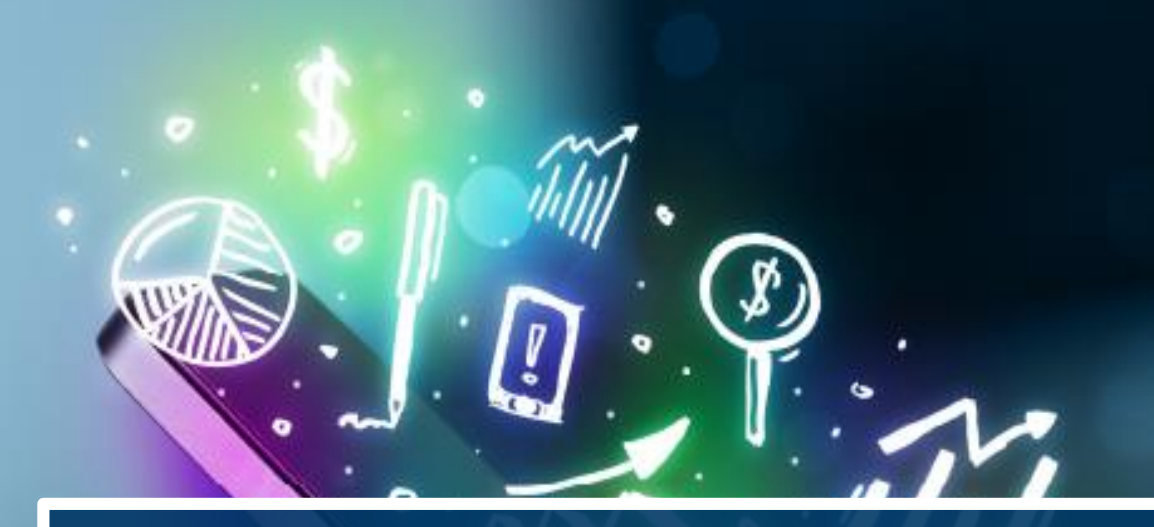

### **VANTAGGI DELLA MIGRAZIONE**

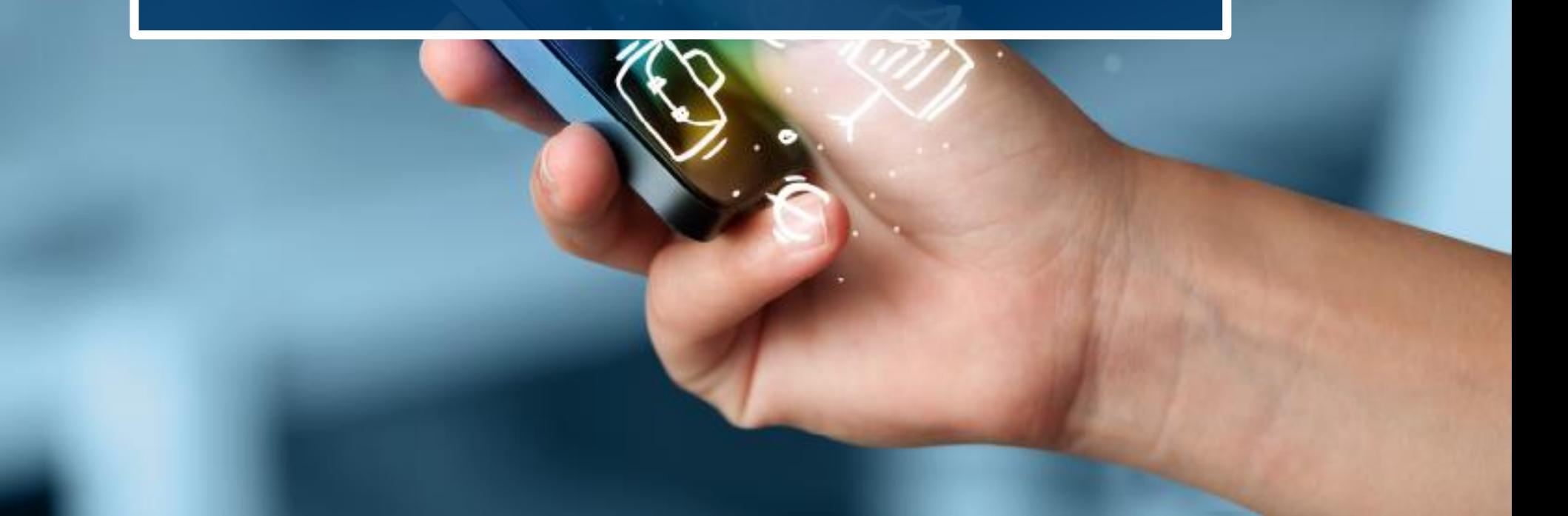

- ❖ La versione BI4 permette di fruire di tutte le funzionalità, in modalità web, svincolandola dalla versione di Applet Java presente sulla postazione di lavoro
- ❖ La versione BI4 presenta un nuovo layout e funzionalità aggiuntive rispetto a quelle presenti oggi

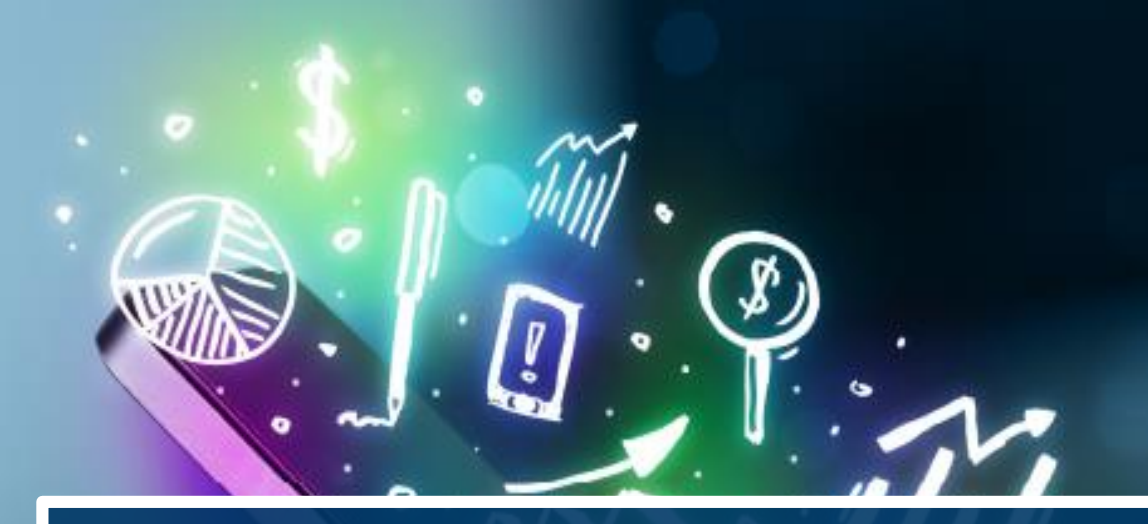

### **ACCESSO ALL'APPLICATIVO**

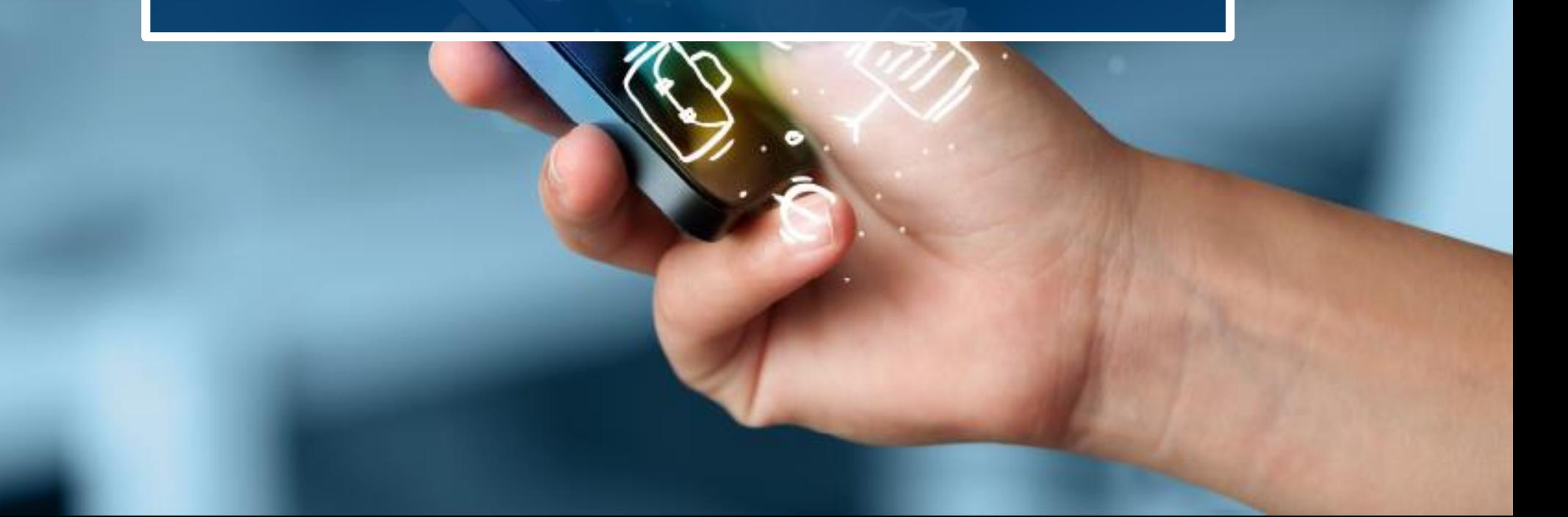

#### Accesso all'applicativo – BOXI (Old)

#### ❖ Accesso alla Home del servizio da cui è possibile:

- ❖ Accedere all'Elenco documenti;
- ❖ Accedere ai Preferiti;
- ❖ Accedere alla Posta in arrivo.

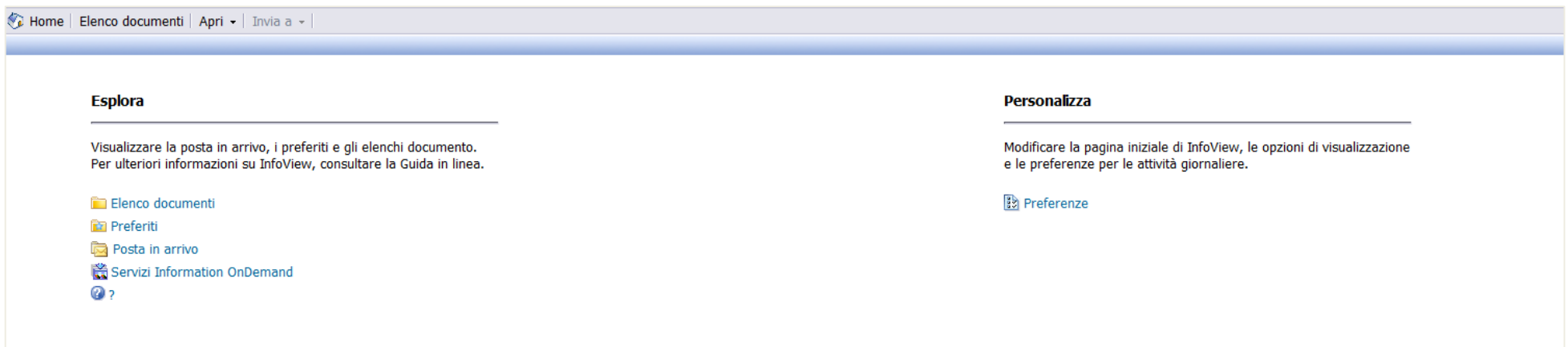

#### Accesso all'applicativo – BI4 (New)

❖ Accesso alla Home del servizio da cui è possibile:

- ❖ Creare un nuovo report
- ❖ Aprire un documento aperto recentemente
- ❖ Aprire un documento della posta in arrivo
- ❖ Visualizzare le comunicazioni sul servizio

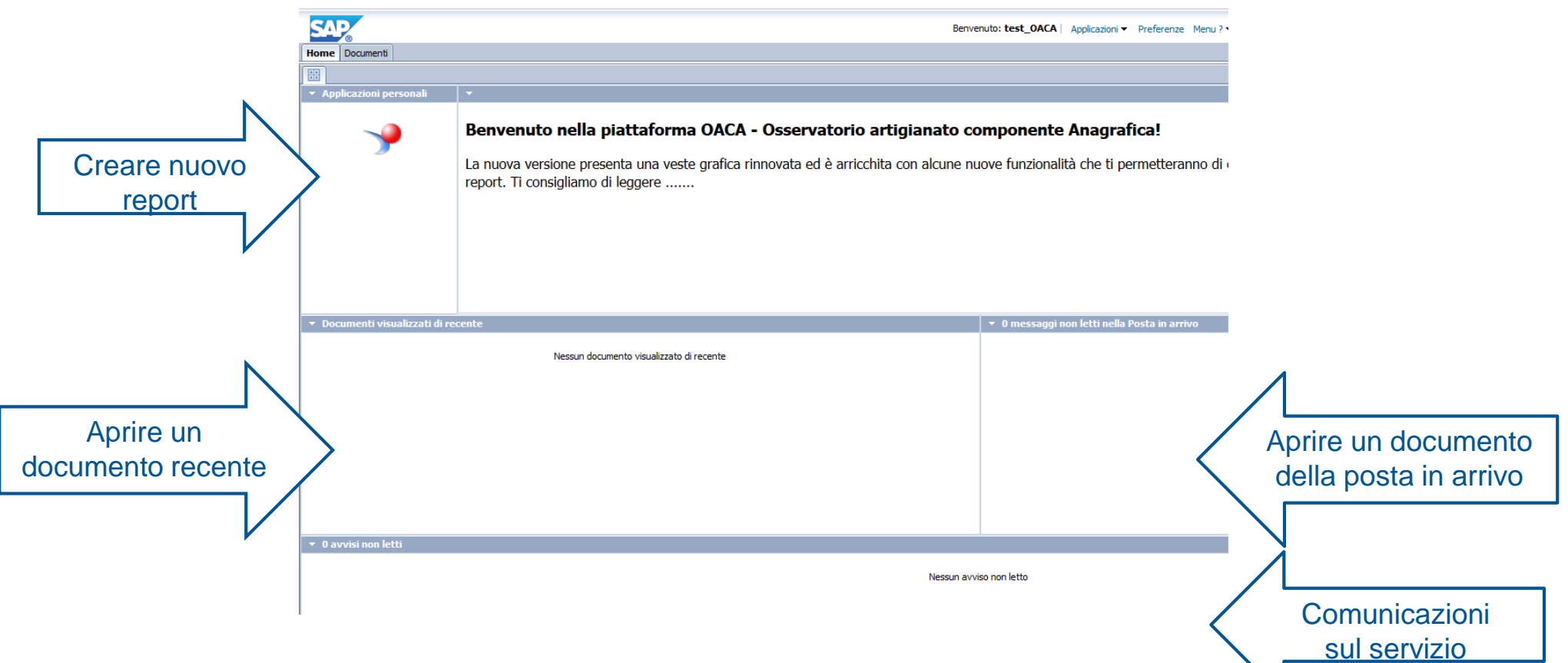

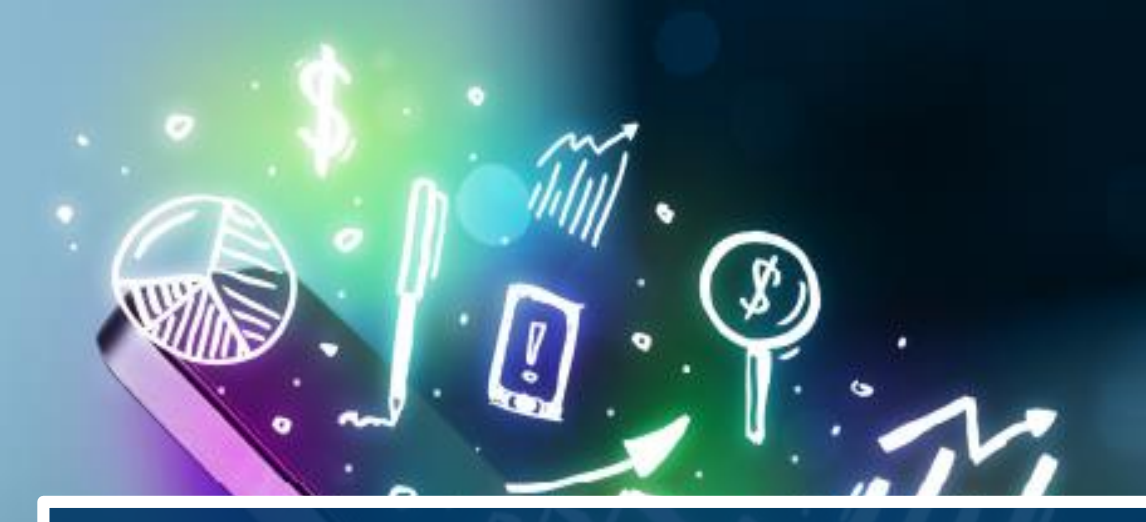

# **DOCUMENTI PUBBLICI**

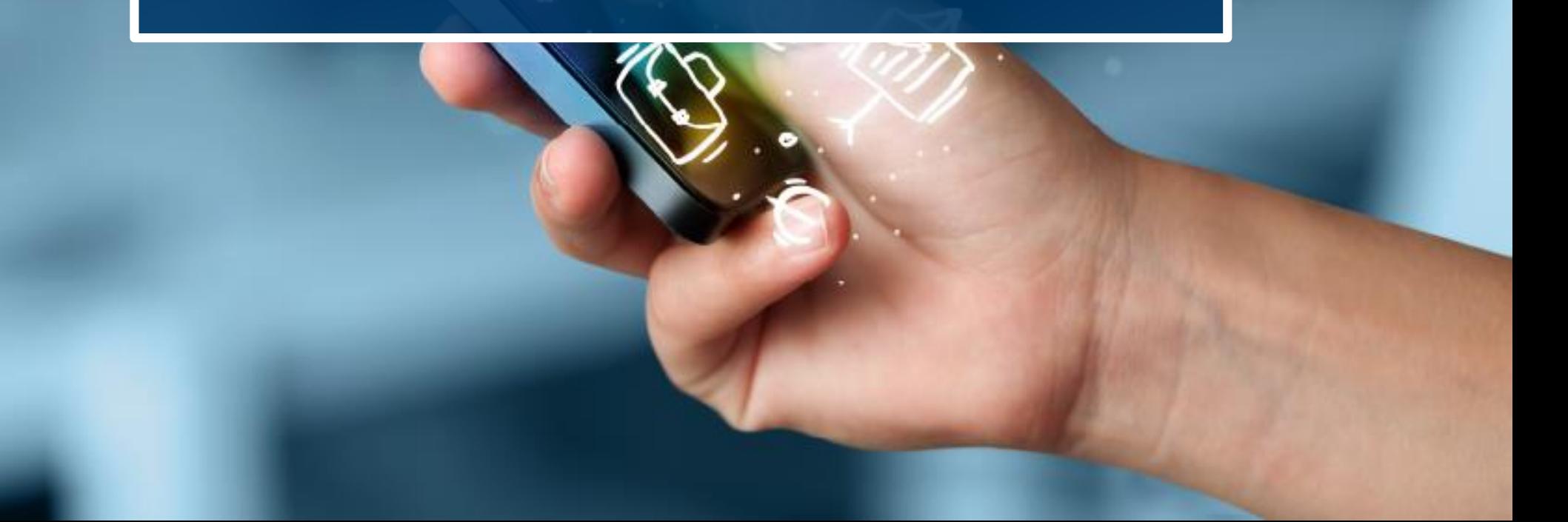

#### Documenti pubblici – BOXI (Old)

È possibile accedere ai documenti pubblici:

❖ Cliccando su «Elenco Documenti»;

❖ Navigando all'interno della cartella «Cartelle pubbliche»

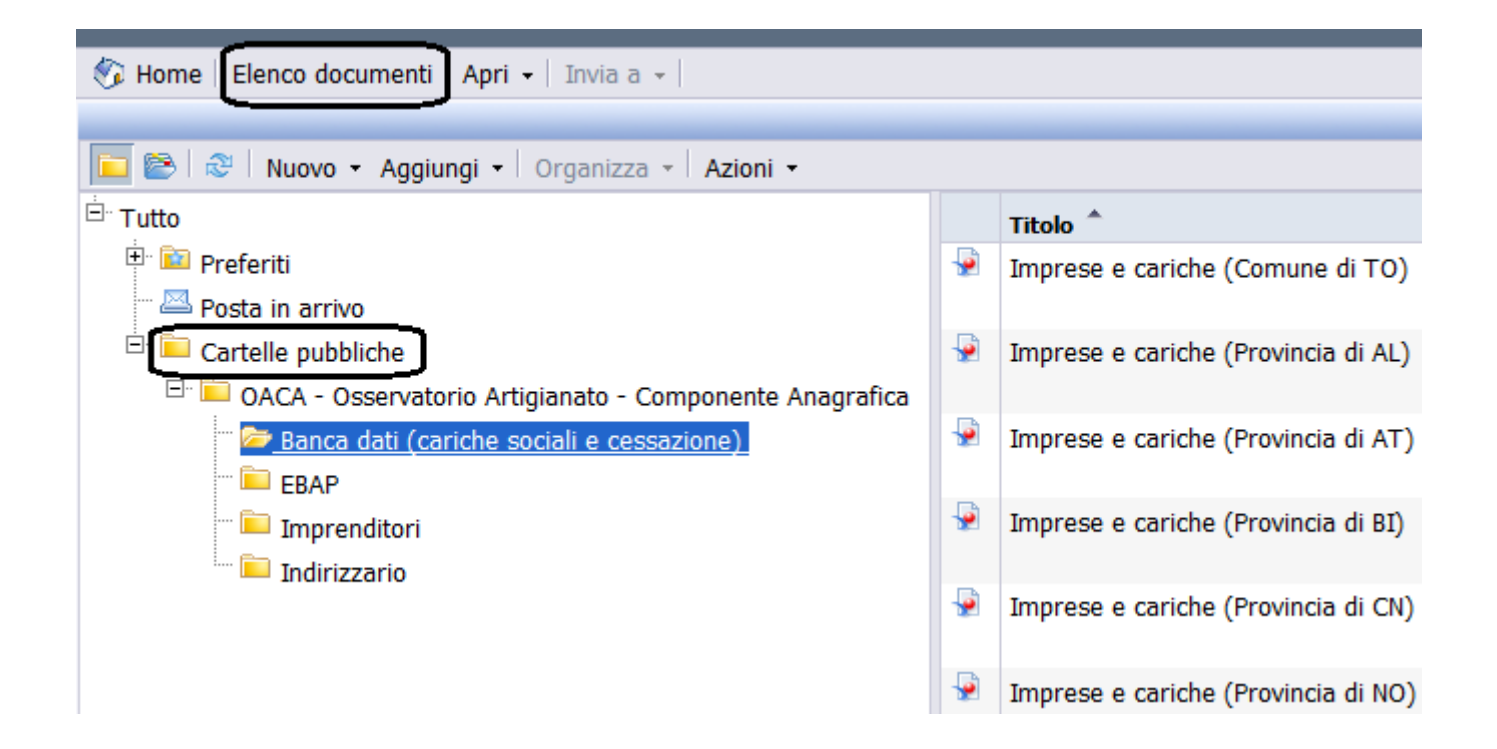

#### Documenti pubblici – BI4 (New)

È possibile accedere ai documenti pubblici:

- ❖ Cliccando su «Documenti»
- ❖ Navigando all'interno della cartella «Cartelle pubbliche»

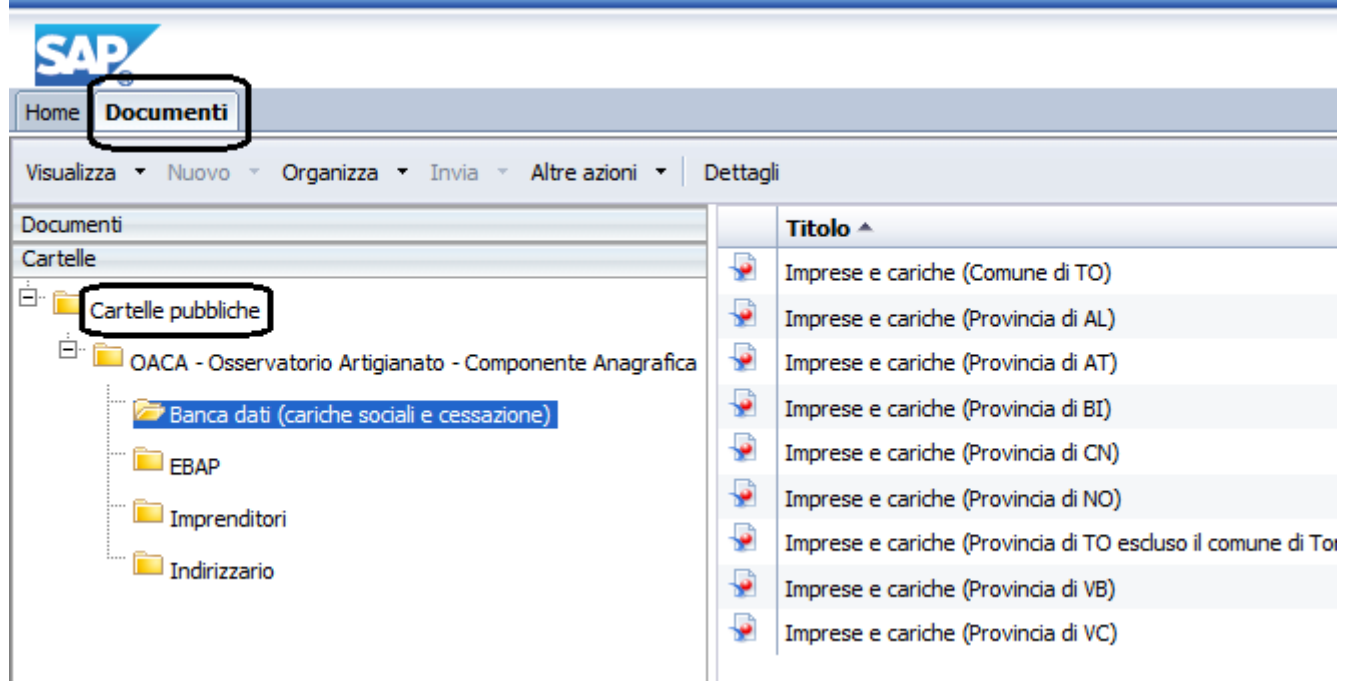

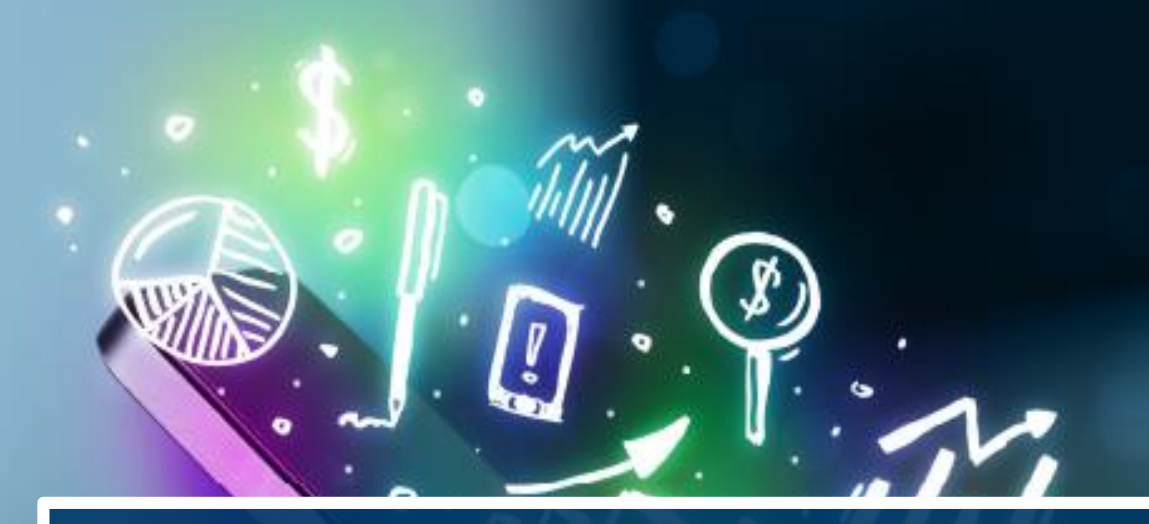

# **DOCUMENTI PREFERITI**

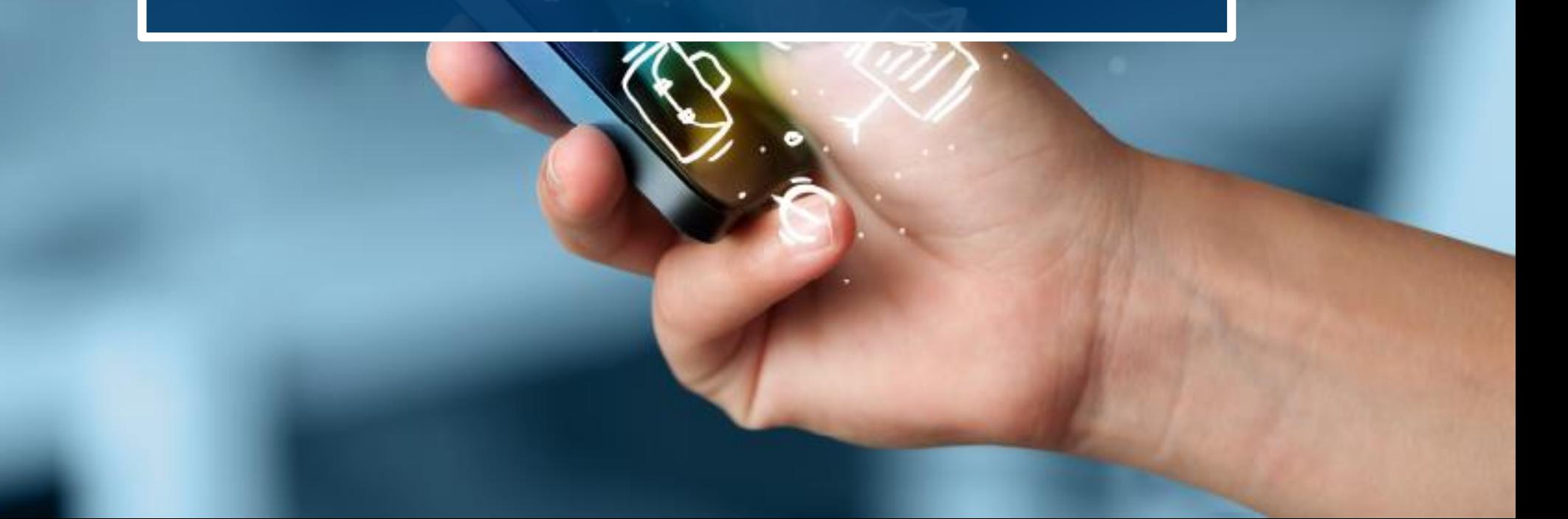

### Documenti preferiti – BOXI (Old)

È possibile accedere ai documenti preferiti (visibili solo all'utente che li ha creati):

- ❖ Cliccando su «Elenco Documenti»;
- ❖ Navigando all'interno della cartella «Preferiti»

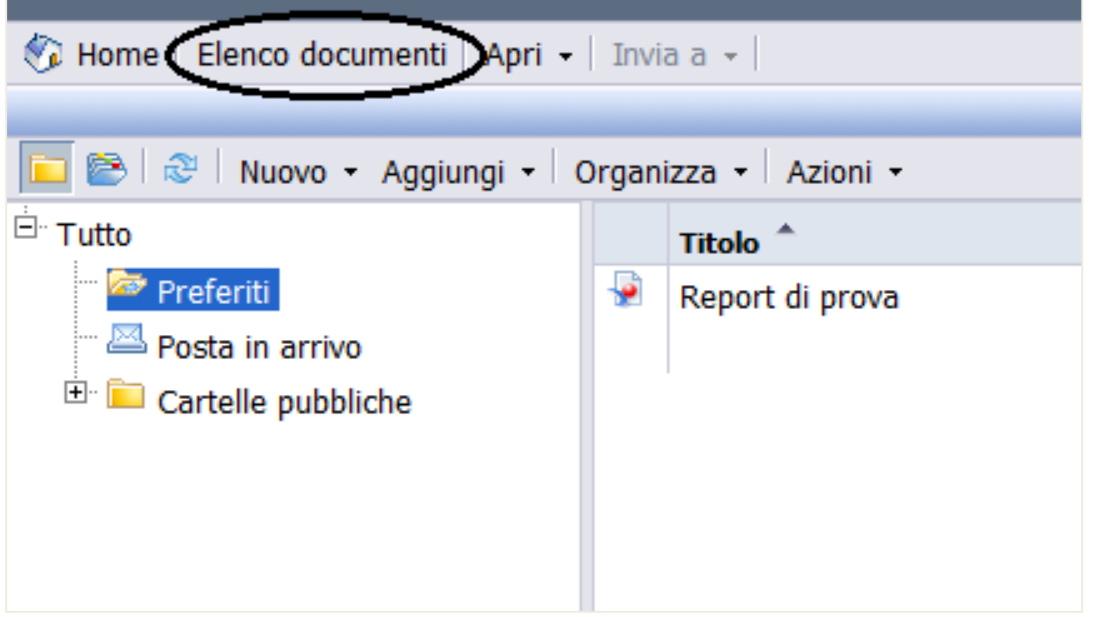

### Documenti preferiti – BI4 (New)

È possibile accedere ai documenti preferiti (visibili solo all'utente che li ha creati):

- 
- ❖ Cliccando su Documenti; ❖ Passando dalla sezione «Cartelle» alla sezione «Documenti»

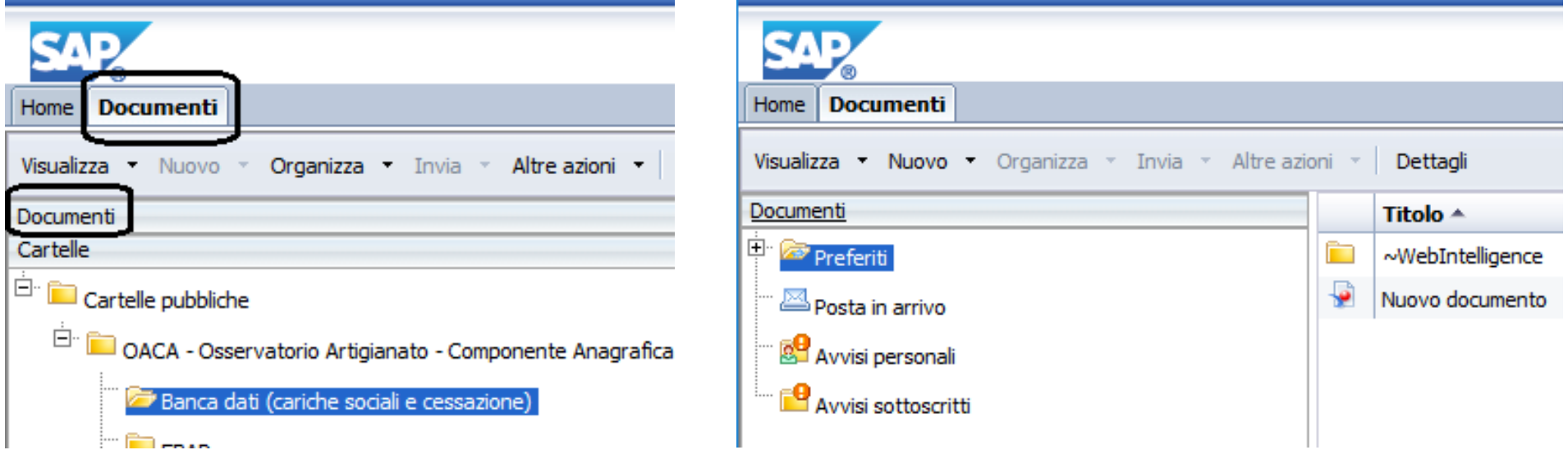

#### Documenti preferiti - Creazione Cartella – BI4 (New)

❖ Le sotto cartelle personali della cartella ″Preferiti″ si creano cliccando, da ″Preferiti″ , il pulsante destro del mouse e selezionando rispettivamente i comandi: ″Nuovo″ e ″Cartella″.

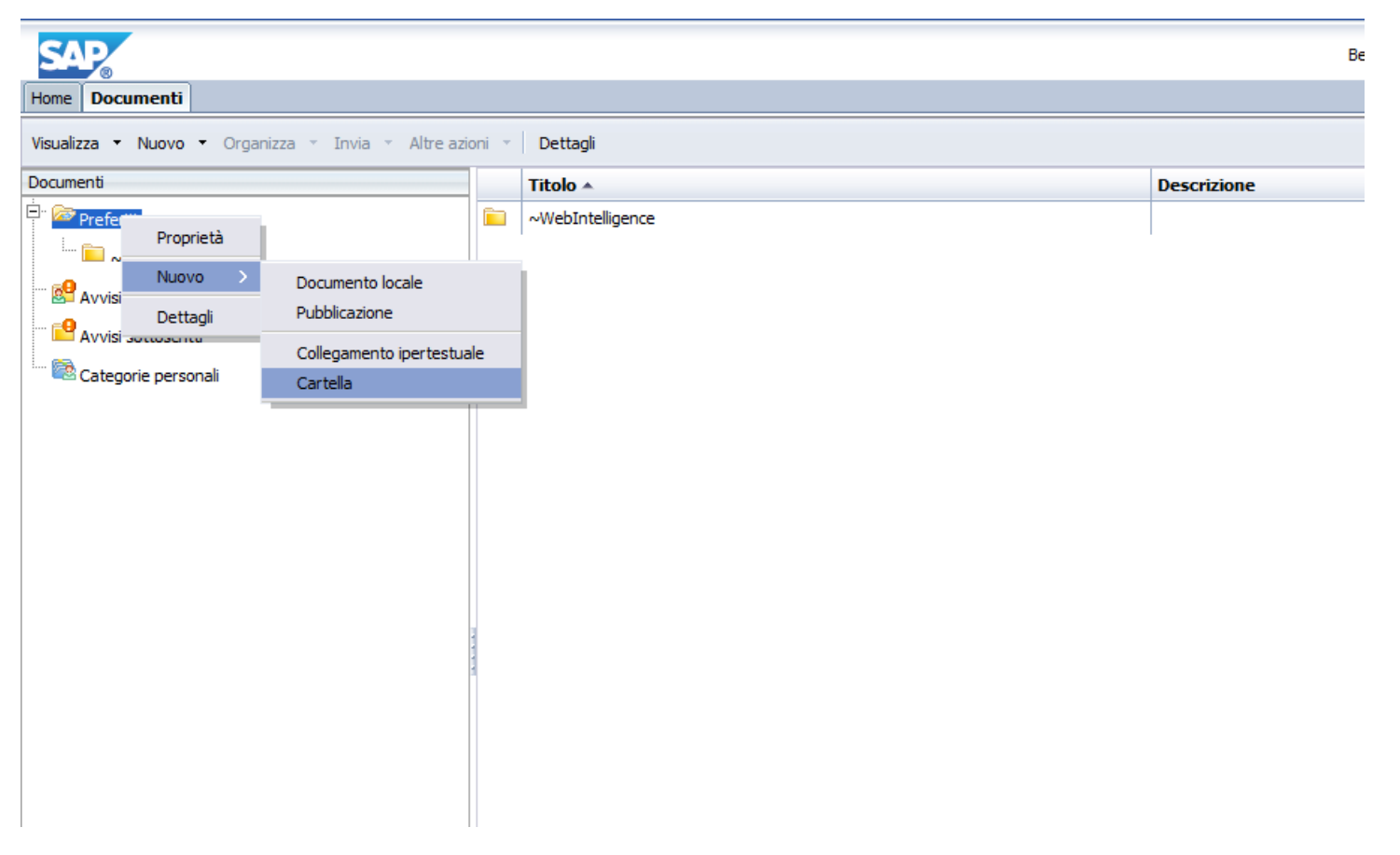

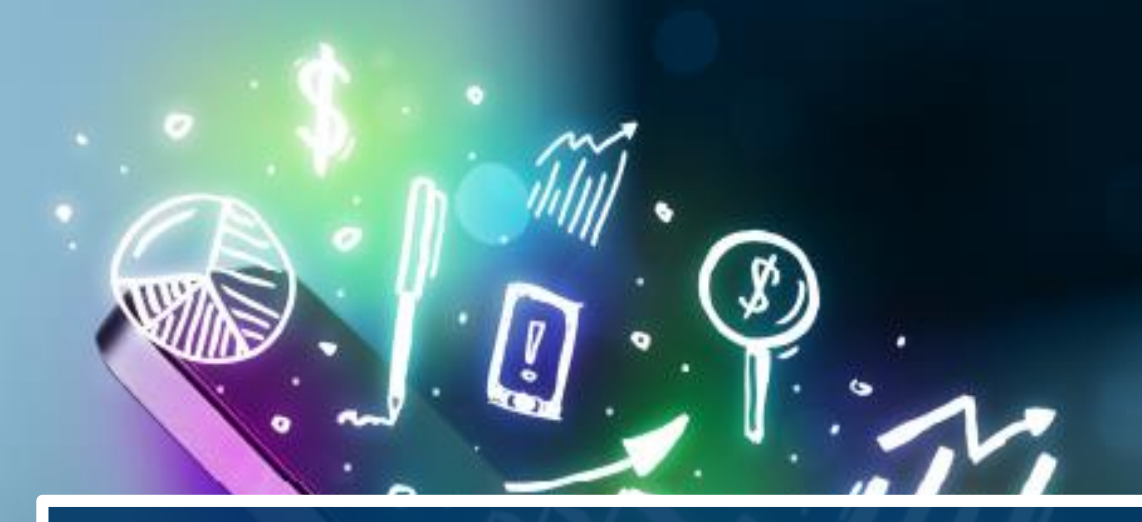

# **INVIO DOCUMENTI**

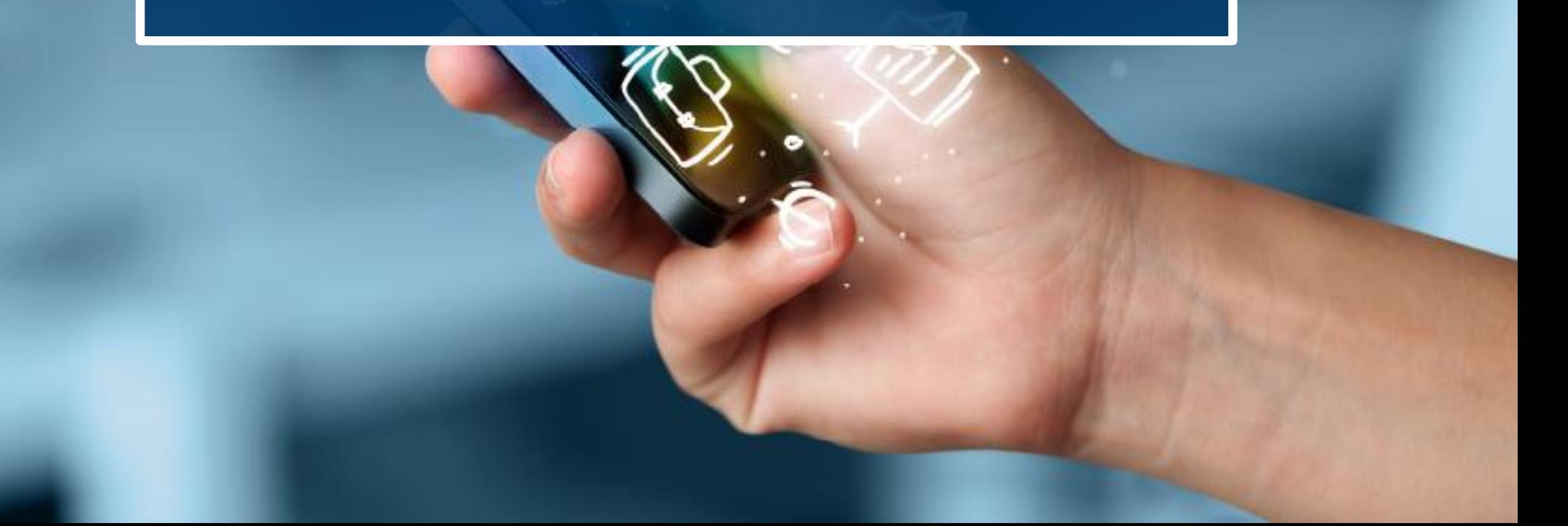

#### Invio documenti – BOXI (Old)

Selezionare il report e cliccare su

 $\leftrightarrow$  Invia a  $\rightarrow$  Posta in arrivo Business Objects.

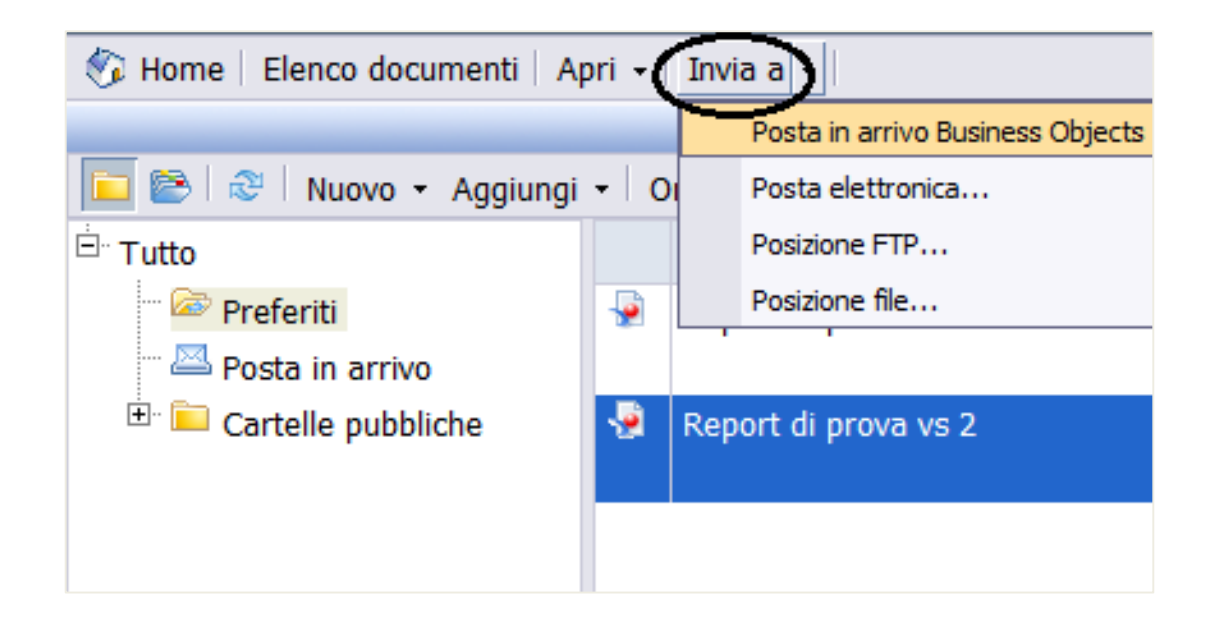

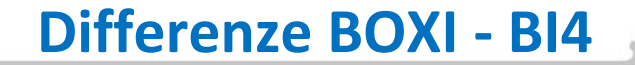

#### Invio documenti – BI4 (New)

Selezionare il report e cliccare su

❖ Invia → Posta in arrivo BI

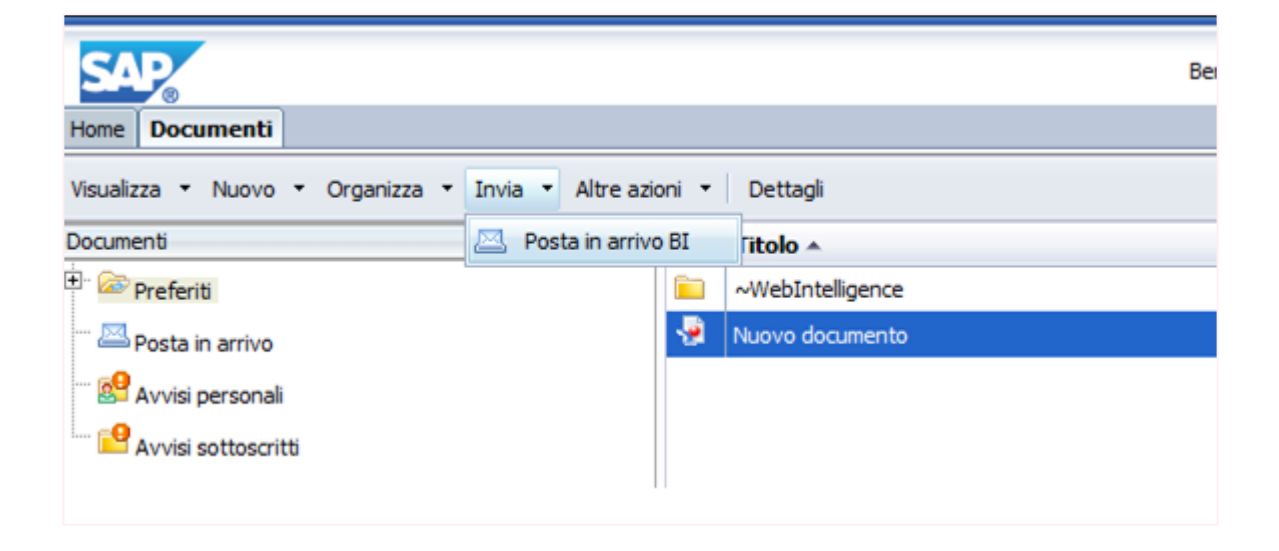

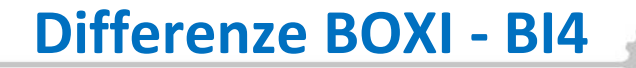

#### Invio documenti – BI4 (New)

❖ Cercare l'utente a cui si vuole inviare il documento inserendo il cognome

nella barra di ricerca «Trova titolo»

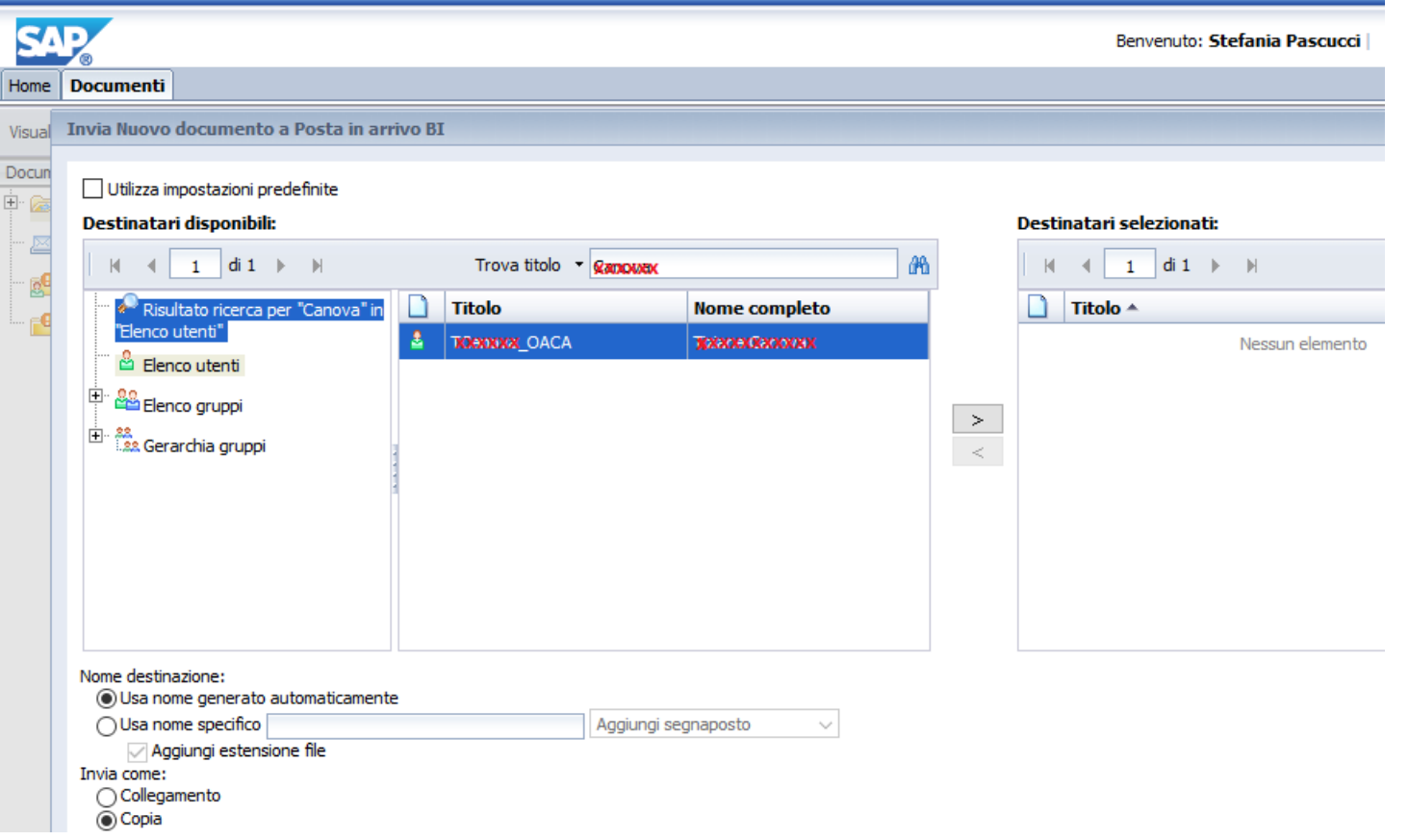

#### Invio documenti – BI4 (New)

#### ❖ Selezionare l'utente risultato della ricerca e spostarlo con la freccia tra i destinatari

#### ❖ Cliccare sul tasto «Invia»

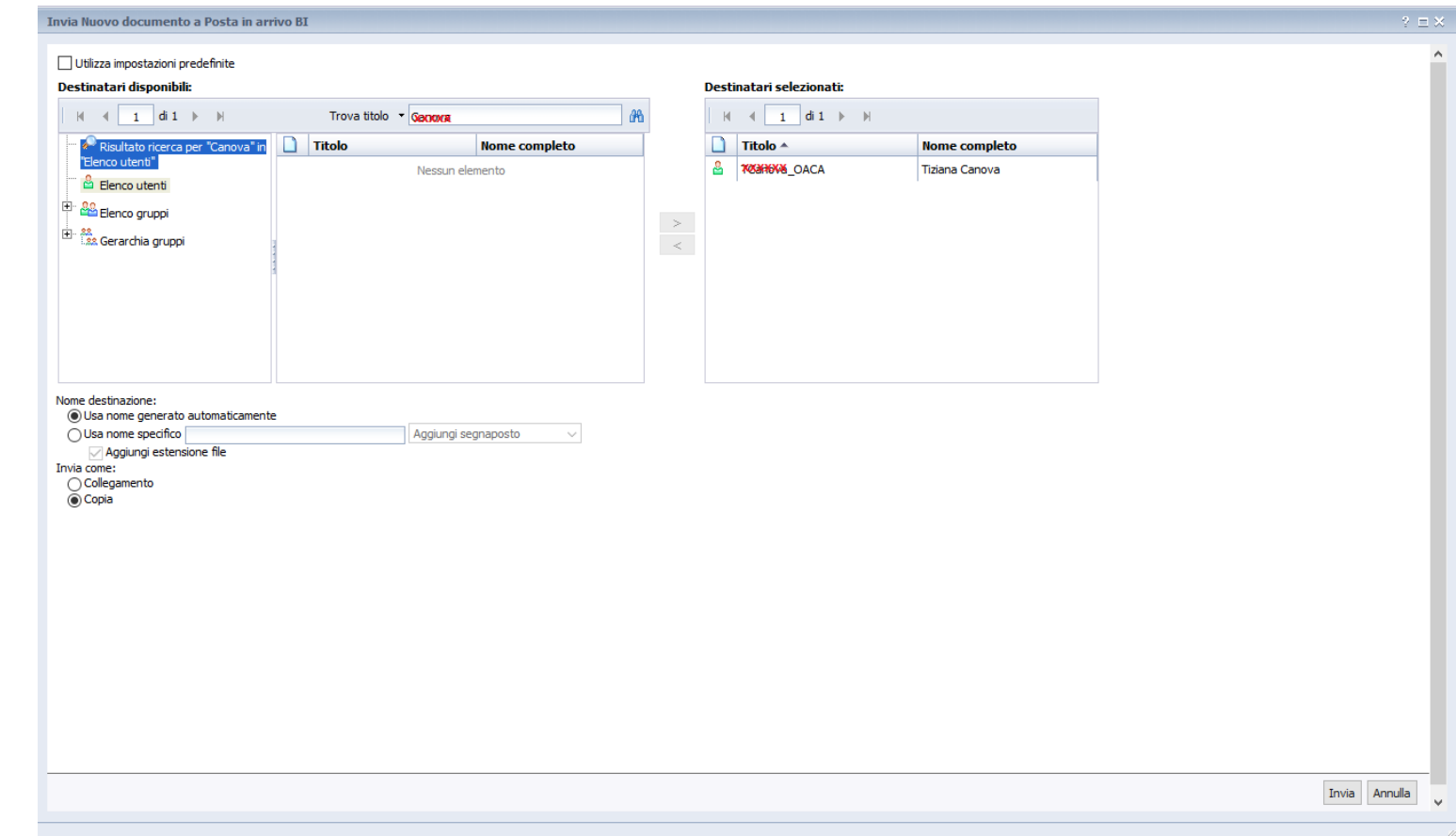

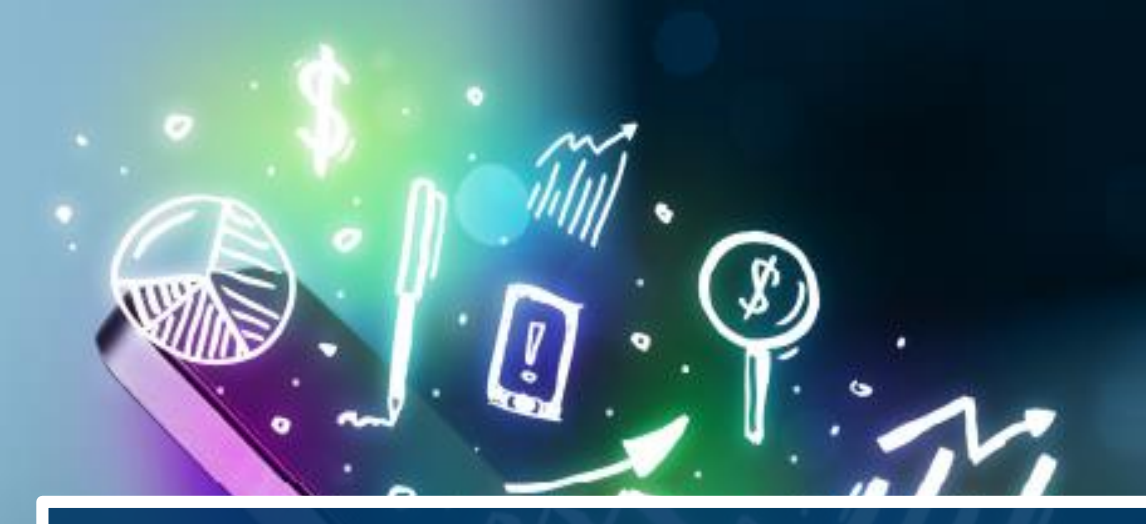

# **NUOVO DOCUMENTO**

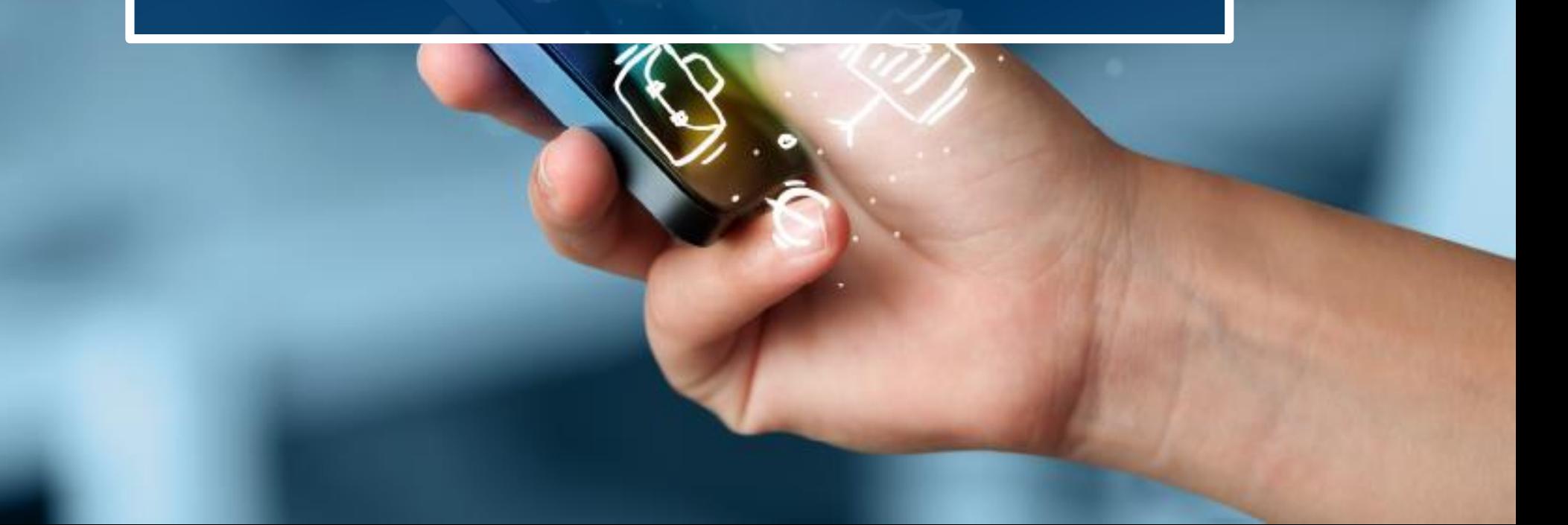

#### Nuovo documento – BOXI (Old)

❖ Posizionarsi su Preferiti e cliccare su «Nuovo» → «Documenti Web Intelligence»

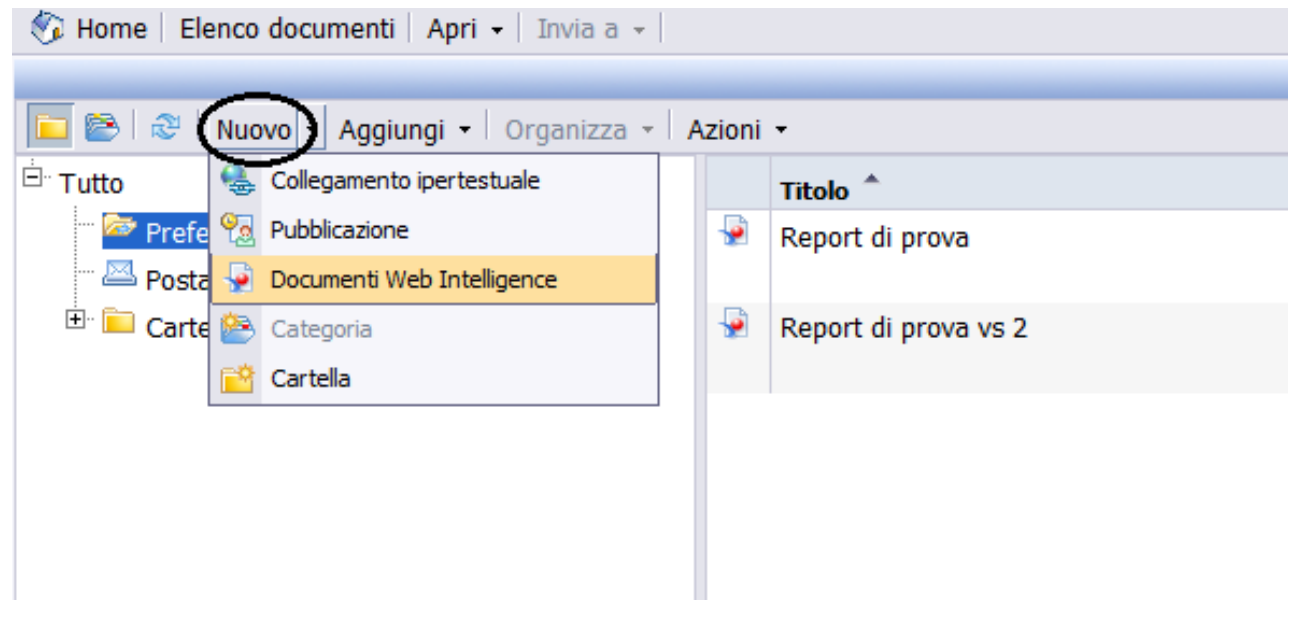

#### Nuovo documento – BI4 (New)

❖ Posizionarsi sulla Home Page e cliccare sul simbolo

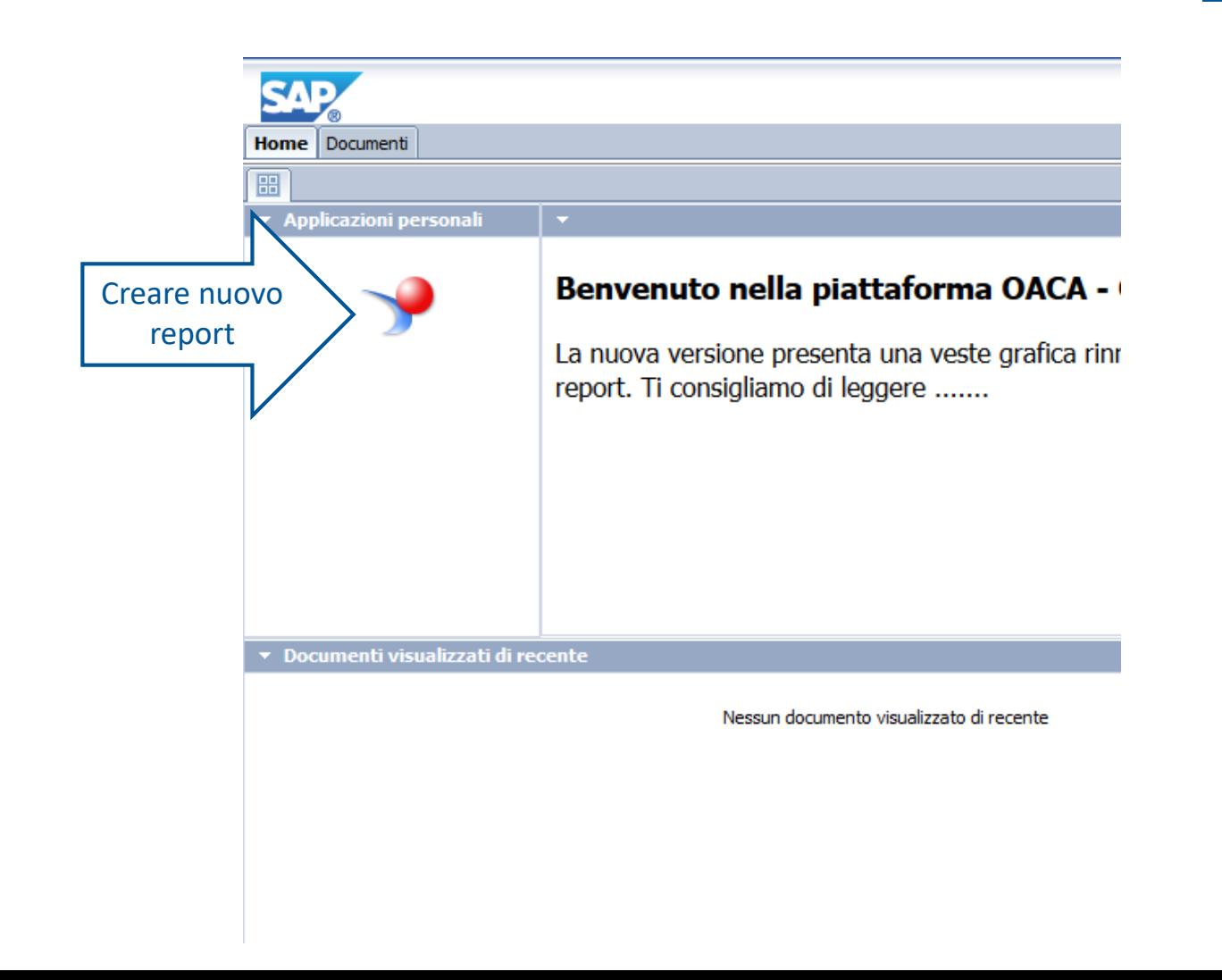

#### Nuovo documento – BI4 (New)

❖ Cliccare sul pulsante «Nuovo»

❖ Selezionare l'origine dati «Universo»

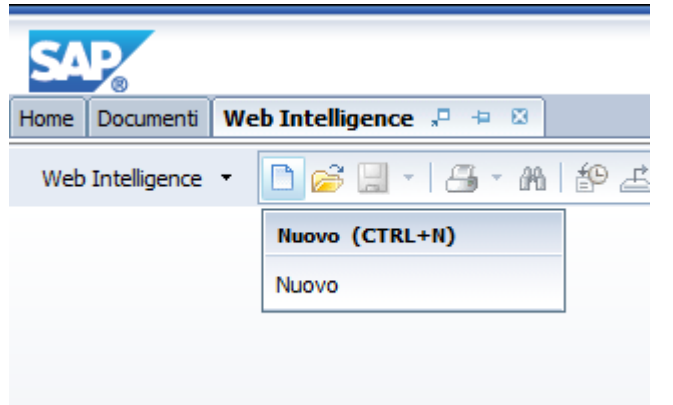

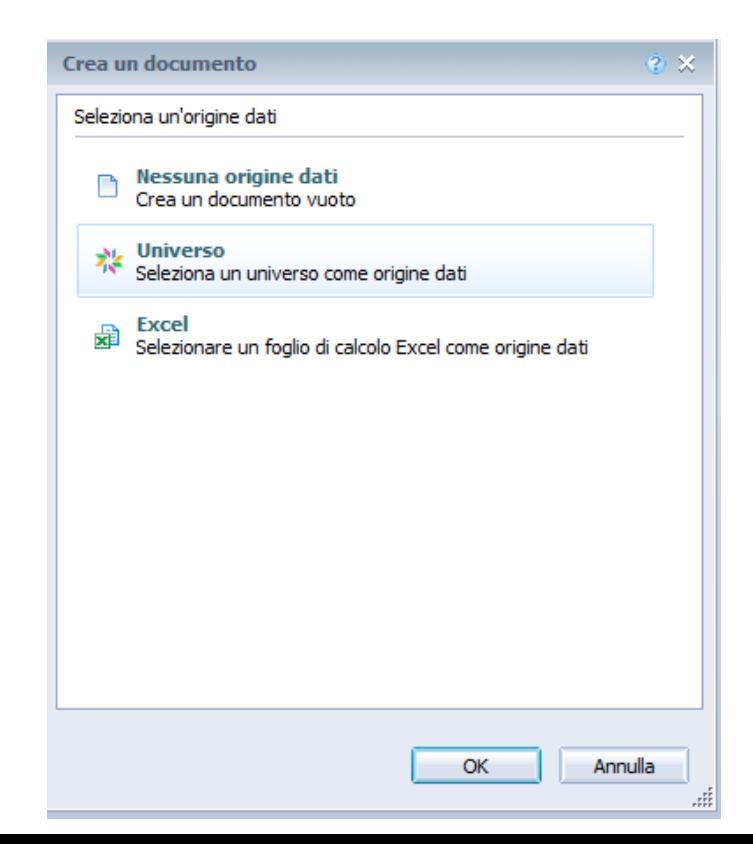

#### Nuovo documento – BI4 (New)

#### ❖ Selezionare l'universo dal quale estrarre i dati.

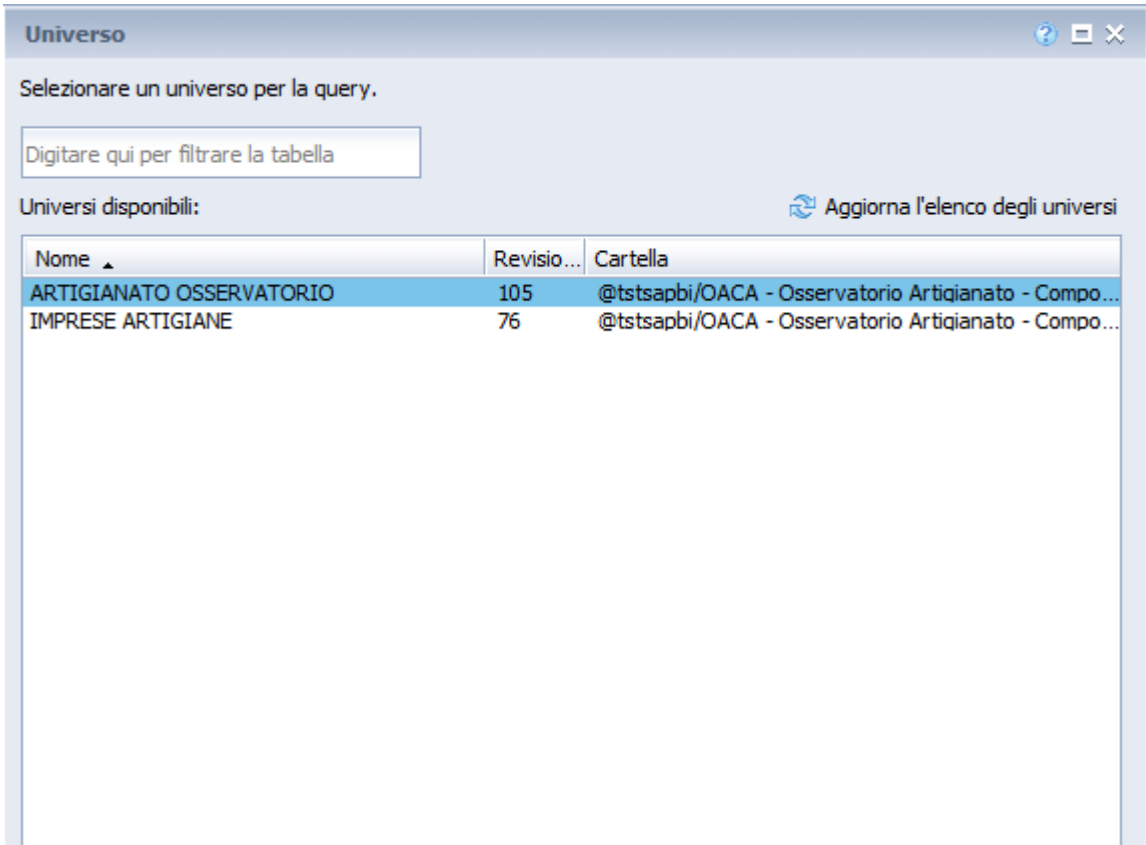

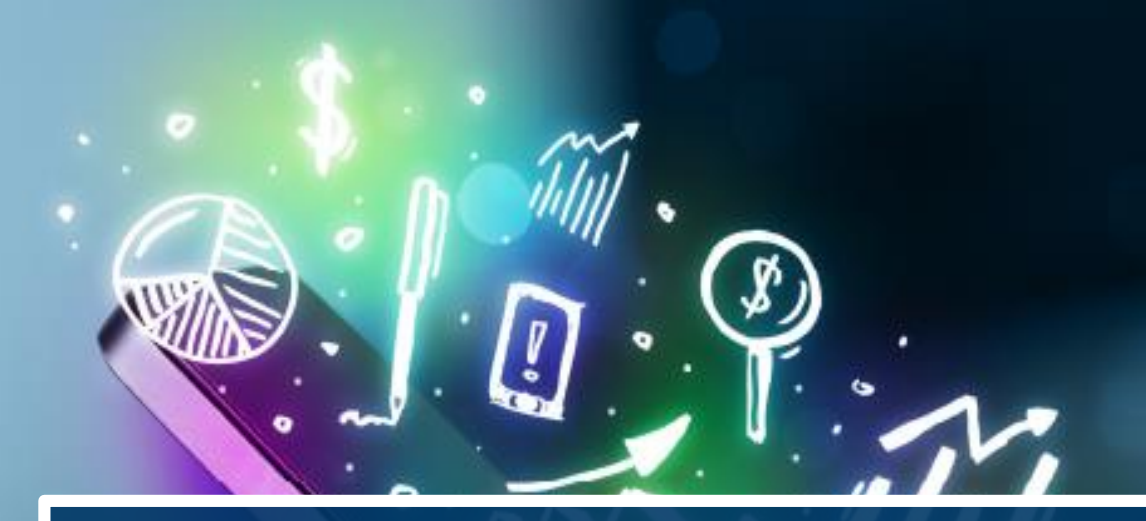

# **CREAZIONE QUERY**

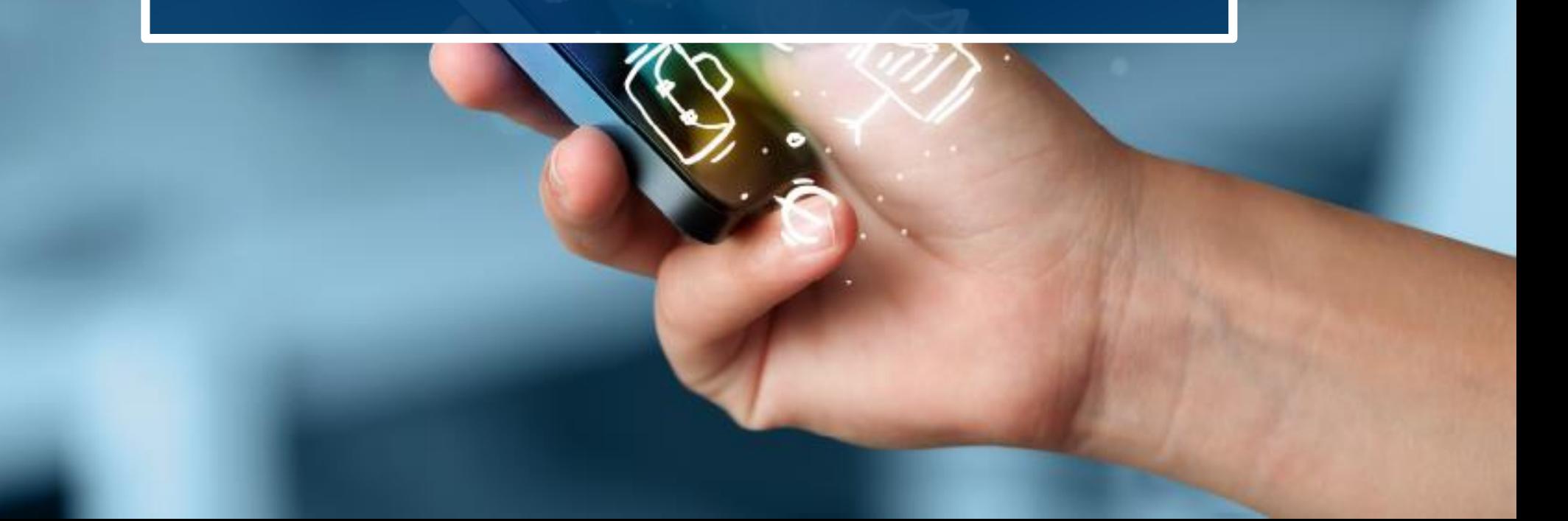

#### Creazione query – BOXI (Old)

❖ Dopo aver scelto l'universo si apre un pannello Java da dove è

possibile creare le query scegliendo gli oggetti e i filtri.

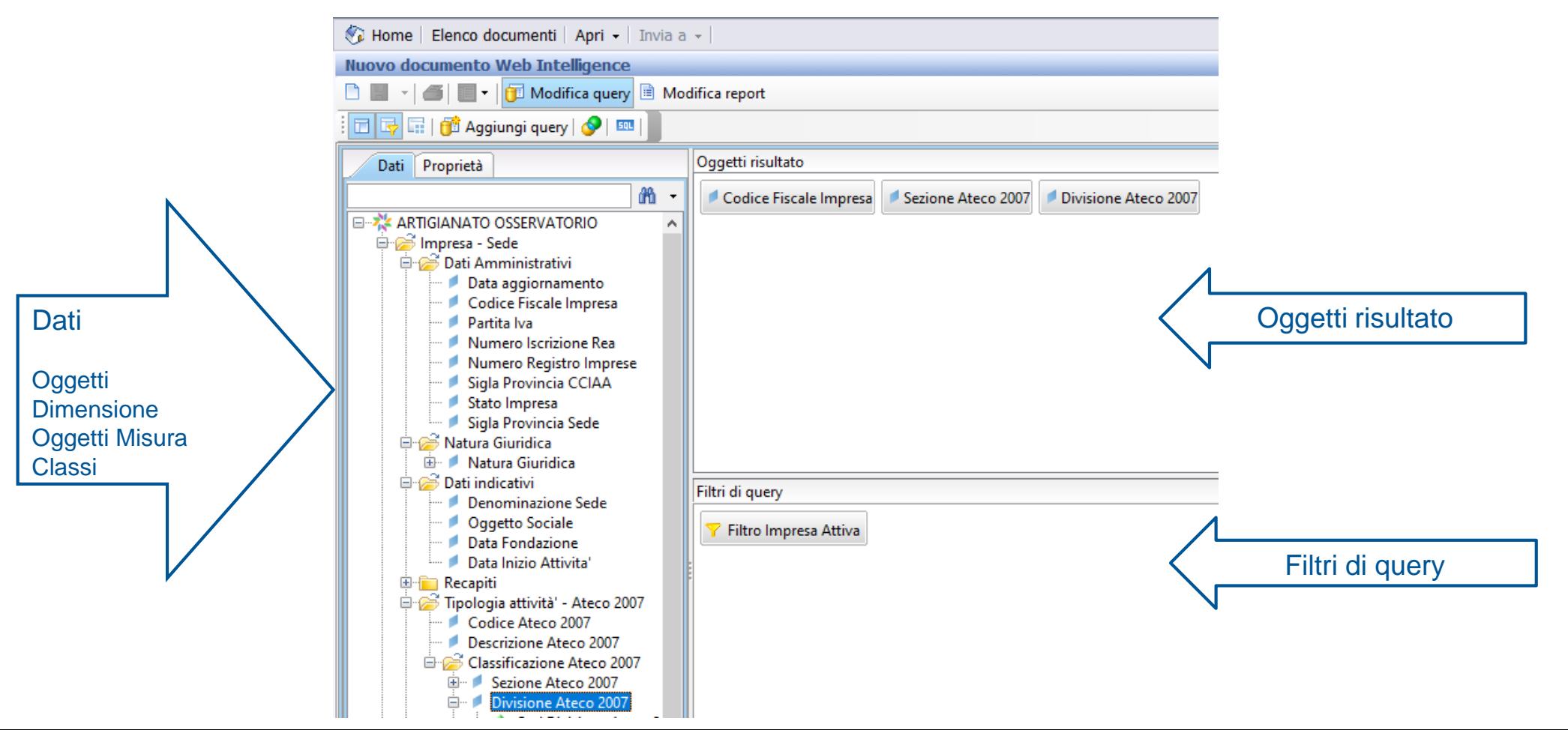

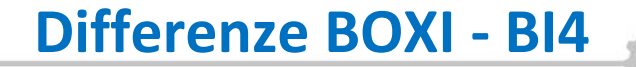

#### Creazione query – BI4 (New)

❖ Non verrà più aperto il pannello Java ma una videata in html

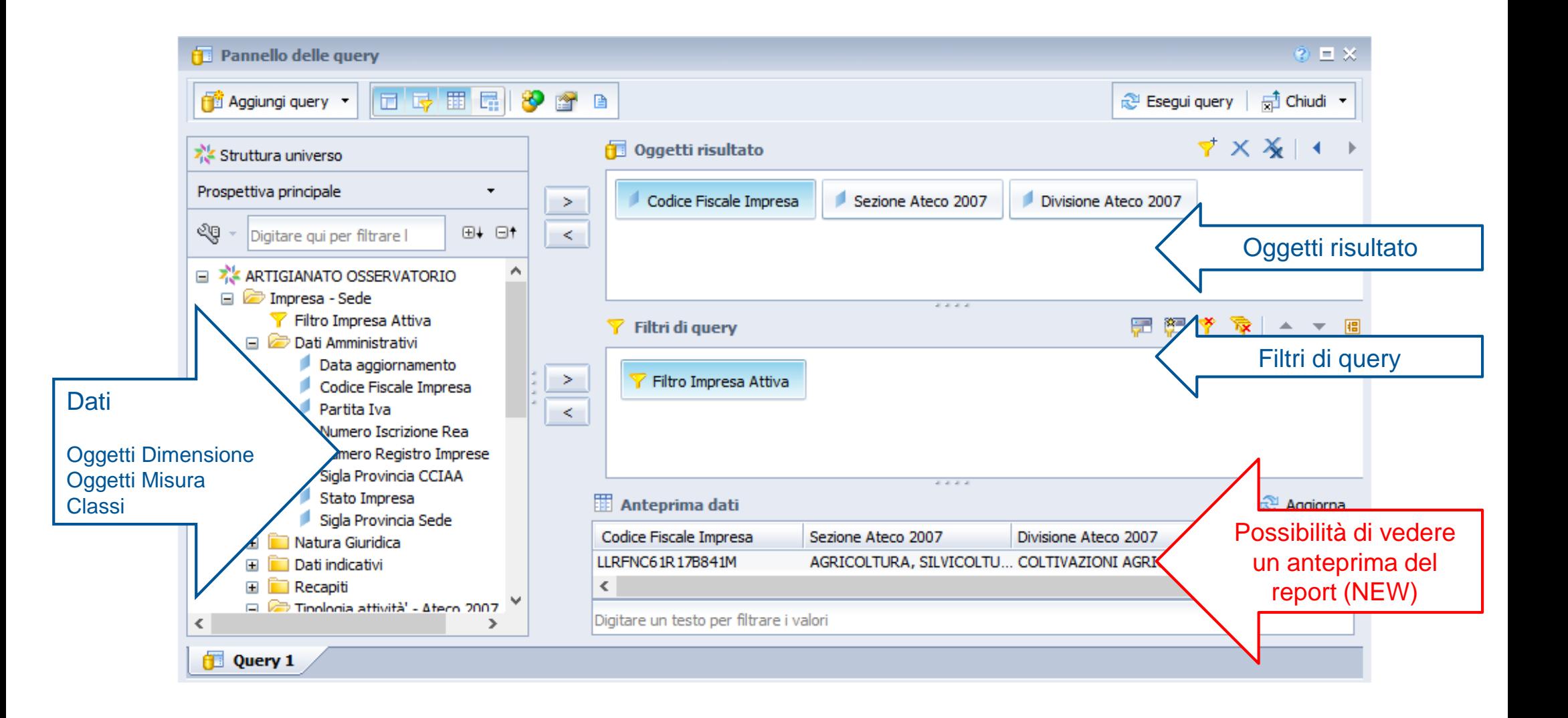

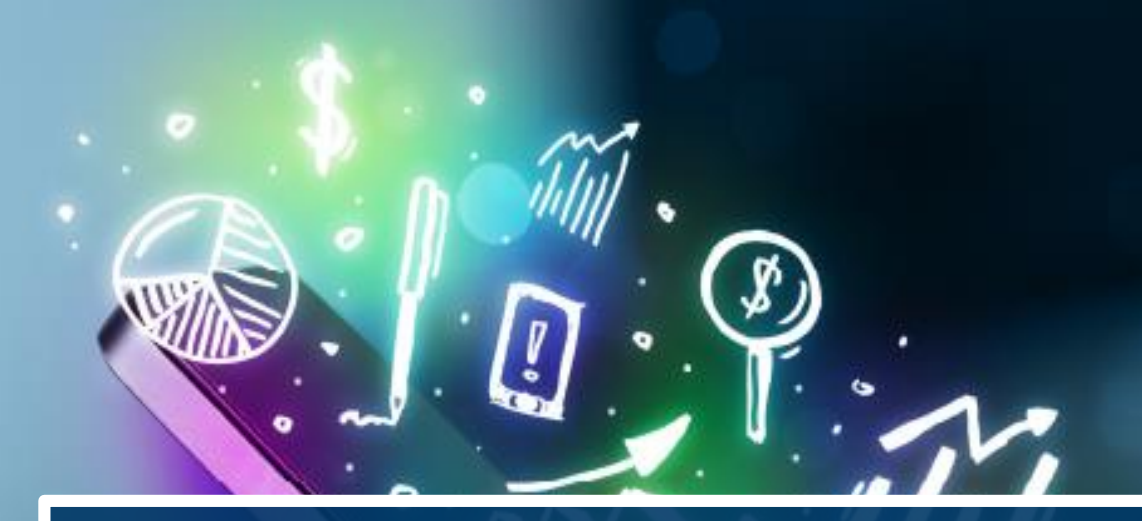

# **MODIFICA QUERY**

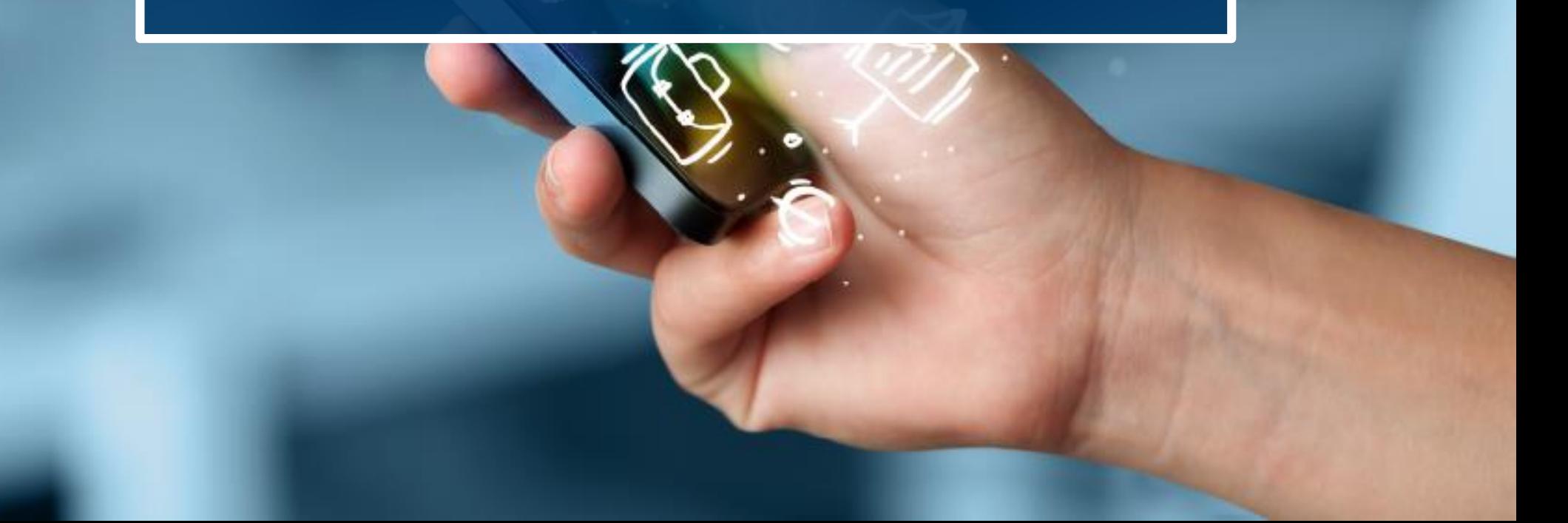

#### Modifica query – BOXI (Old)

❖Selezionare il report da modificare e scegliere «Modifica» dall'elenco che compare cliccando il tasto destro del mouse. In questo modo accedo al pannello Java

❖ Passare dal pannello «Modifica report» al pannello Modifica Query

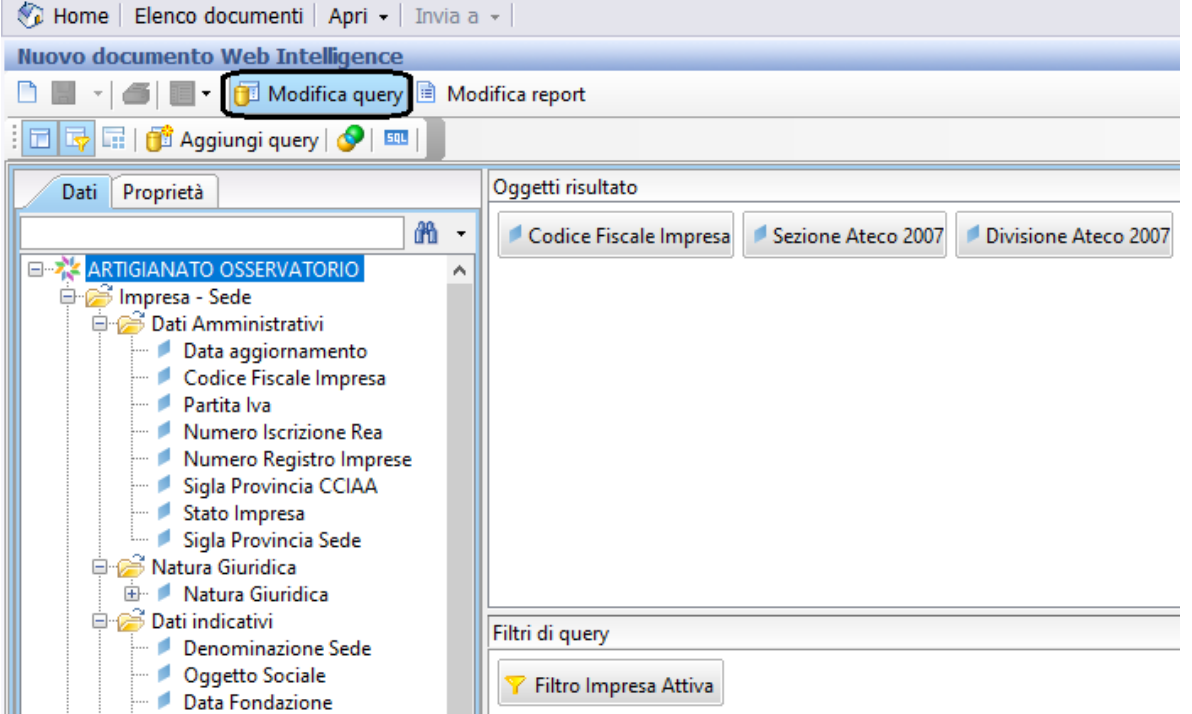

❖ Selezionare il report da modificare e scegliere «Modifica» dall'elenco che compare cliccando il tasto destro del mouse. In questo modo entro nella modalità Progettazione

❖ Cliccare sul pulsante «Modifica Fornitore di dati» per accedere alla videata di modifica della query.

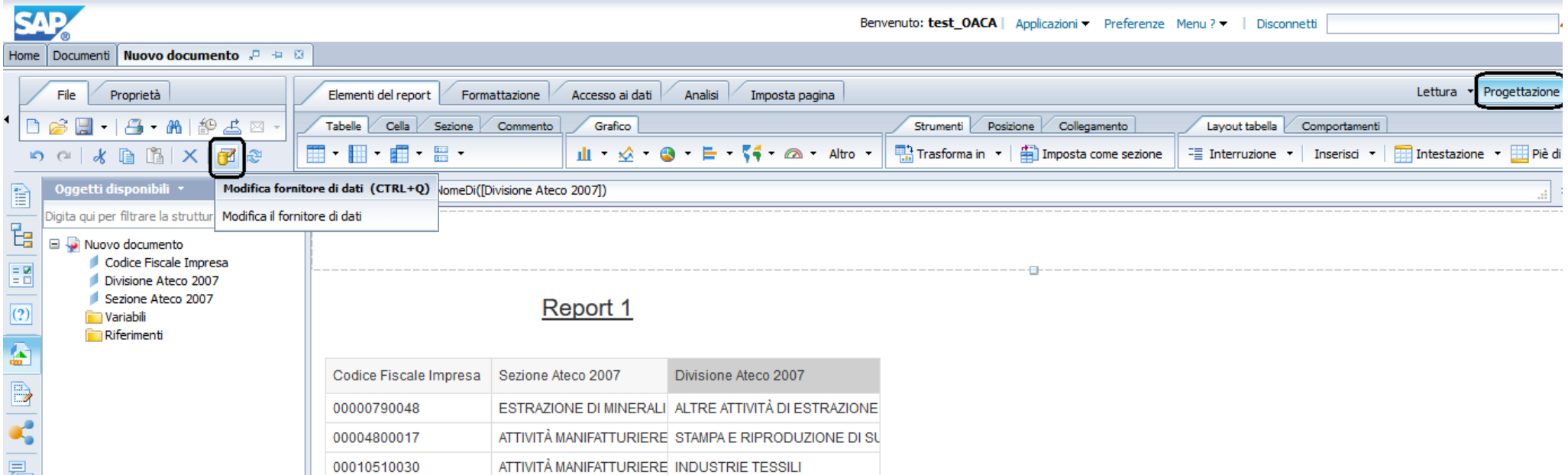

❖ Esempio: «aggiungere un nuovo oggetto (Gruppo Ateco 2007) tra gli oggetti risultato»

#### **❖ Eseguire Query**

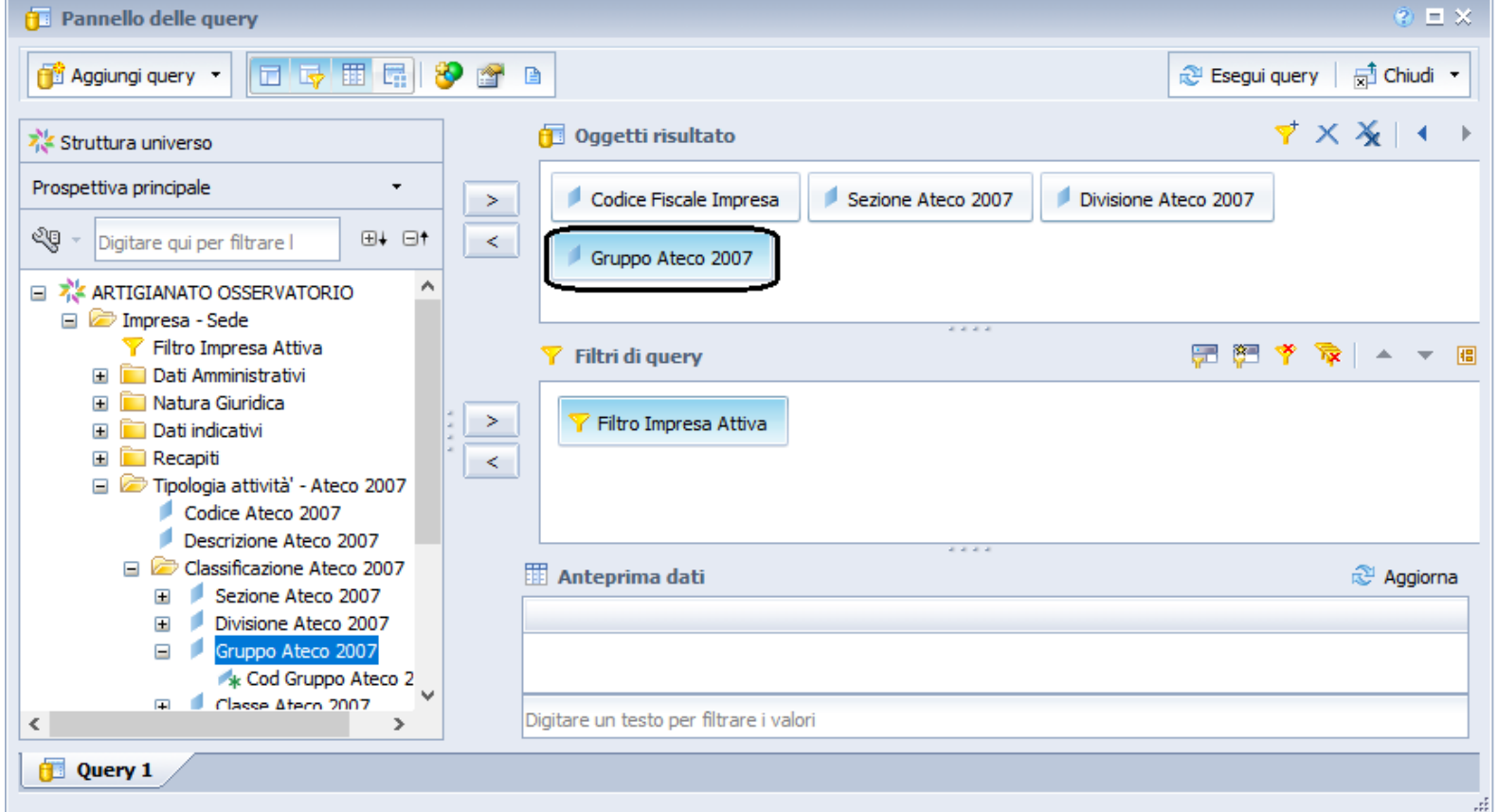

**❖** Il risultato non riporta in automatico il nuovo oggetto aggiunto nella query ma risulta presente nell'elenco degli «Oggetti disponibili»

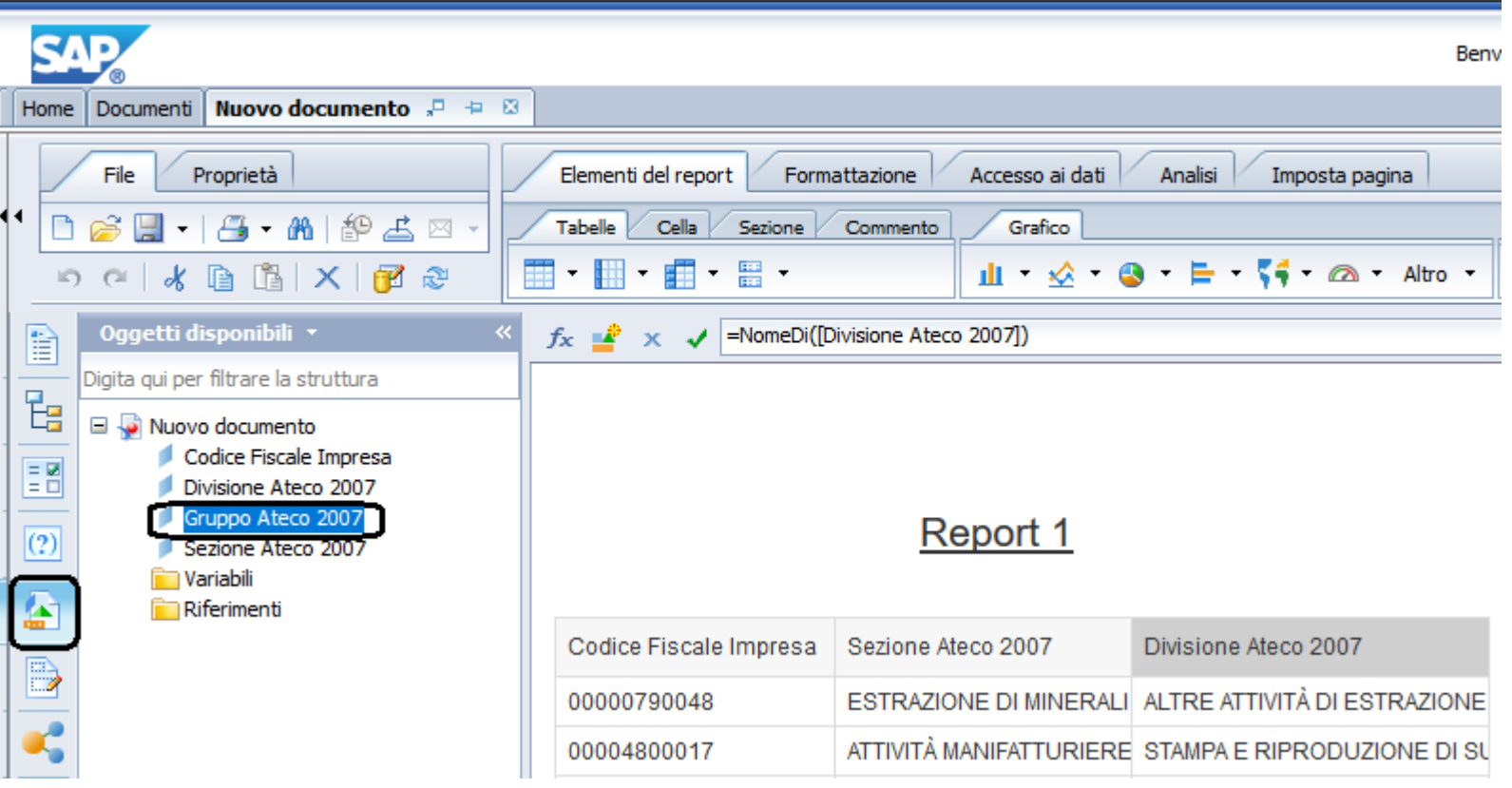

❖ Selezionare da «Oggetti disponibili» il nuovo oggetto (Prov Cciaa) aggiunto nella query, trascinarlo e rilasciarlo nel report come nuova colonna

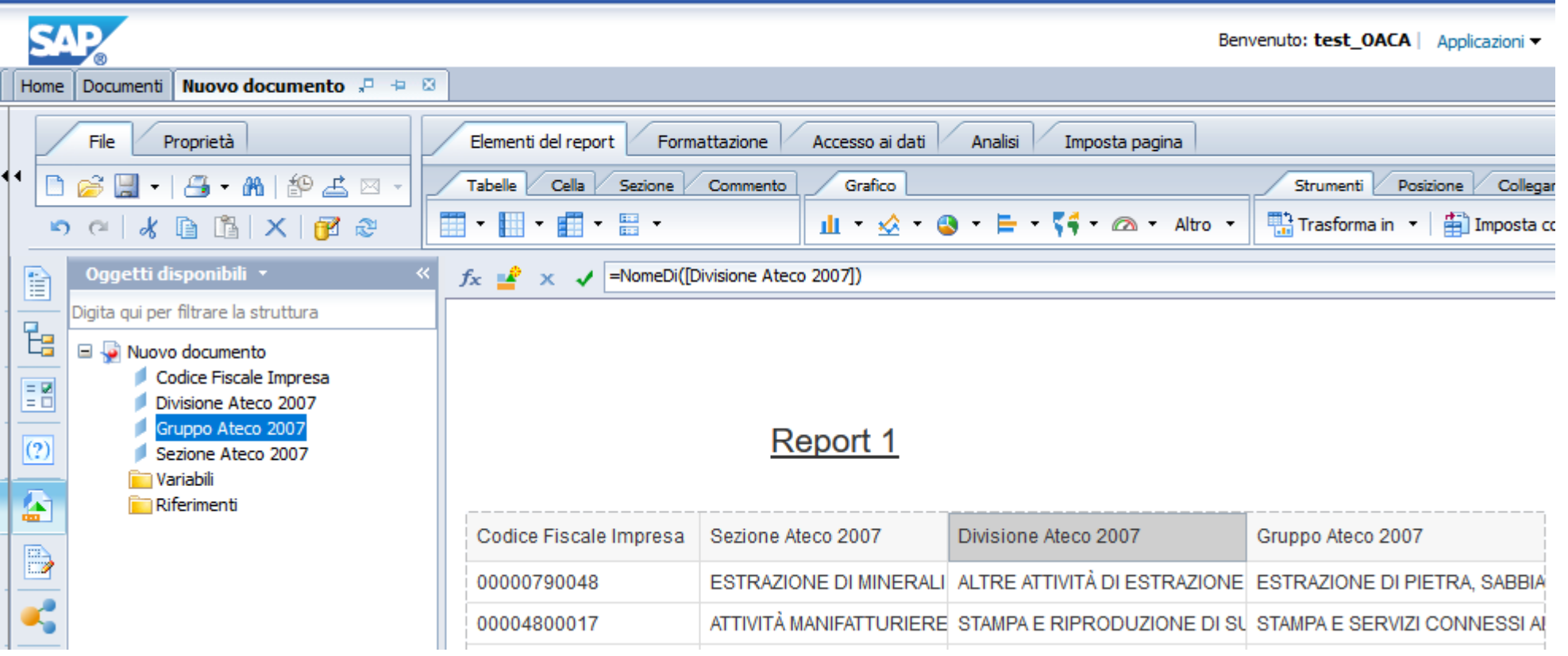

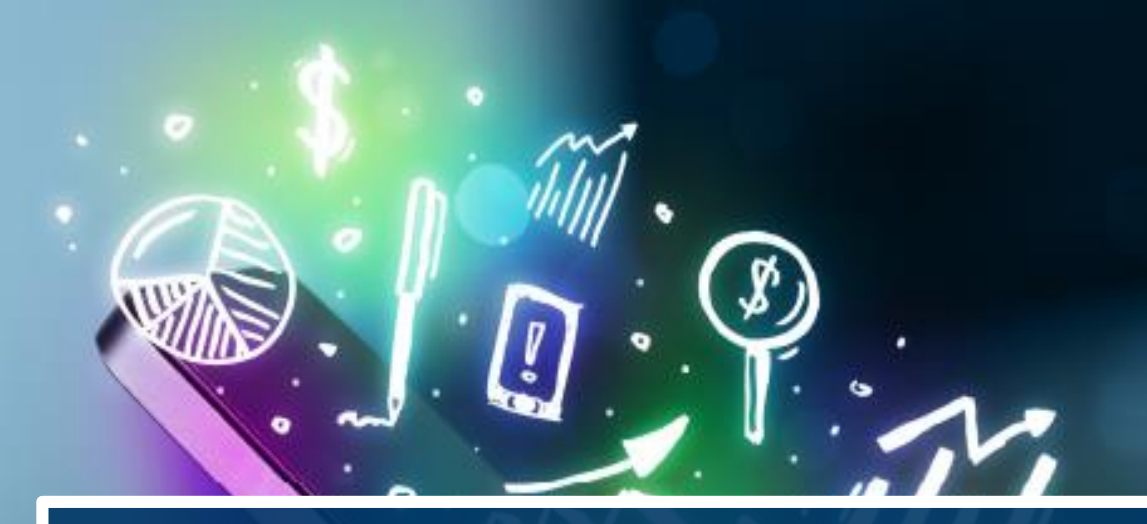

# **BARRA DEGLI STRUMENTI**

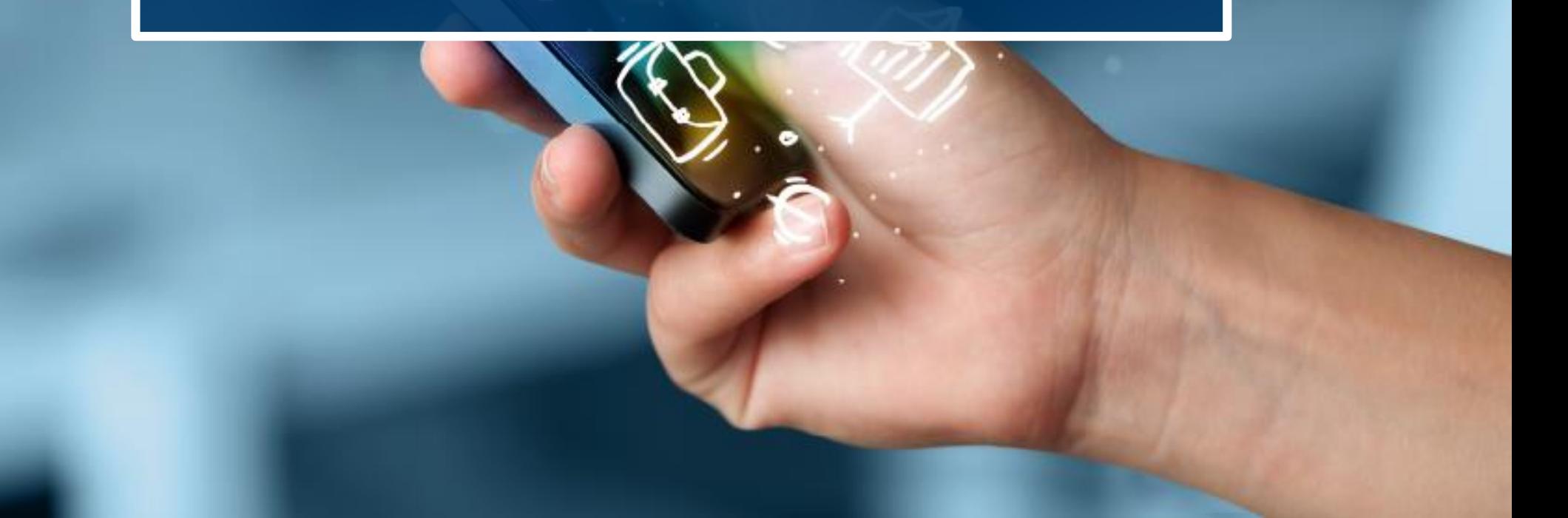

La barra degli strumenti, visibile dalla modalità Progettazione è suddivisa in più tab.

❖ Elementi del Report ci consente di inserire tabelle, celle, colonne, grafici, ecc…

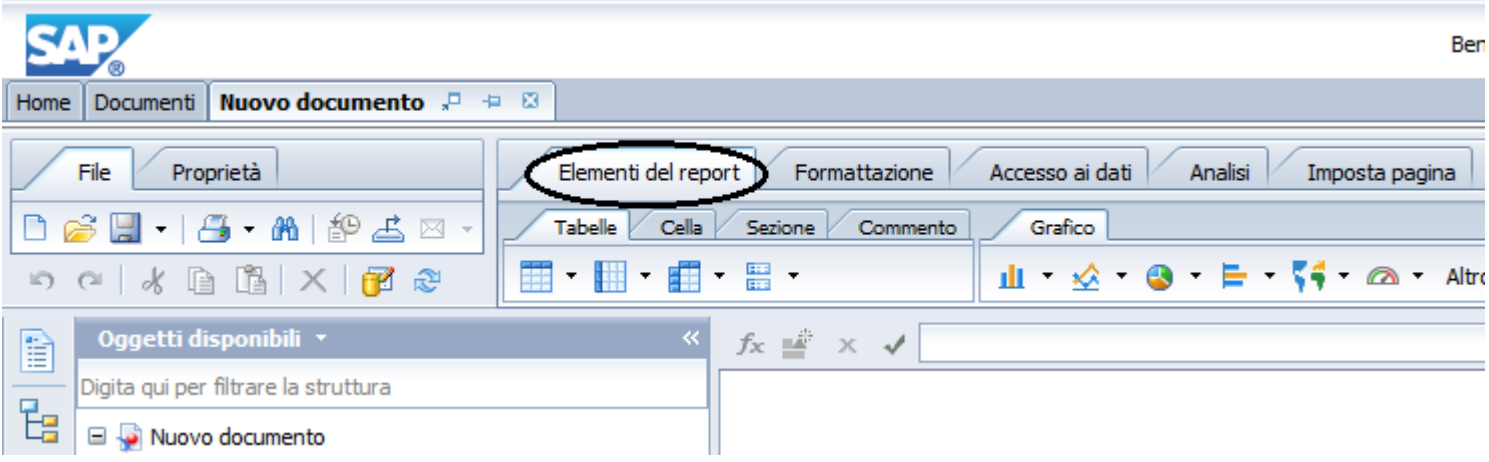

❖ Formattazione ci consente di formattare il report (carattere, grassetto, colori celle, ecc…

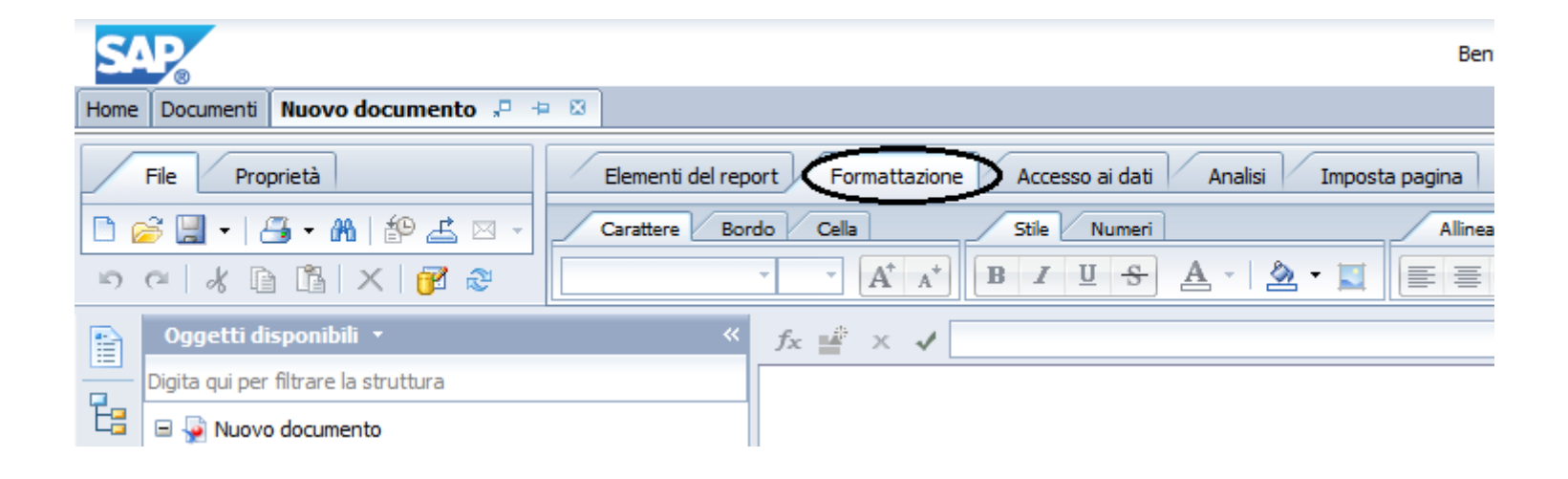

❖ Accesso ai dati ci consente di modificare la query, aggiornare la query, aggiungere una variabile, ecc.

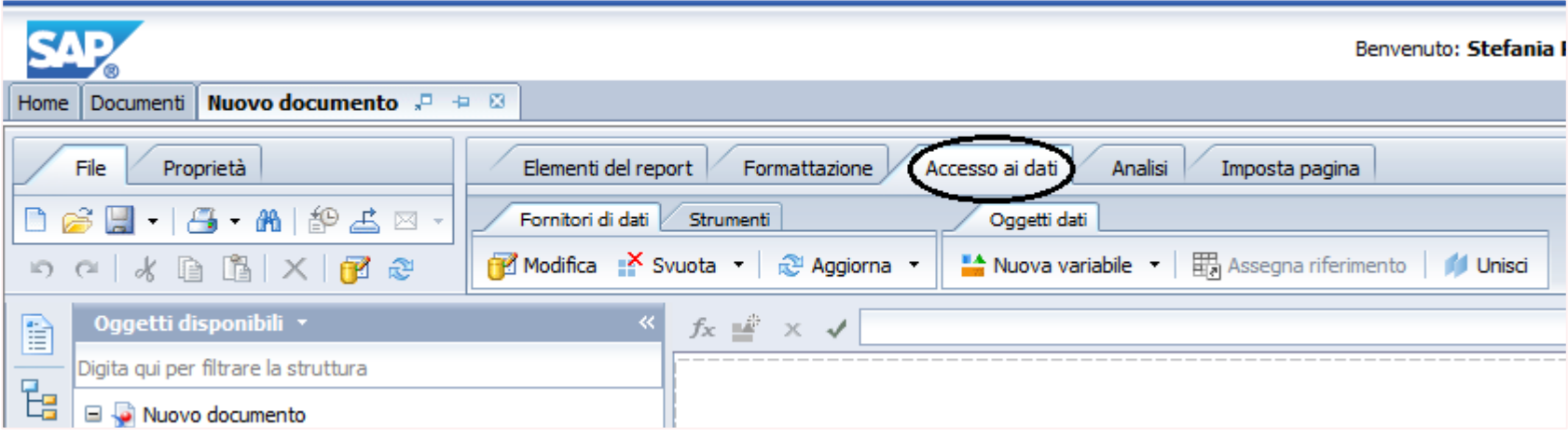

❖ Analisi ci consente di inserire interruzioni, ordinare i dati, inserire un drill, inserire una funzione (somma, conteggio, media)

![](_page_38_Picture_56.jpeg)

❖ Imposta pagina ci consente di rinominare il report, impostare i margini, inserire intestazioni e piè di pagina, ecc..

![](_page_39_Picture_56.jpeg)

![](_page_40_Picture_0.jpeg)

#### Esportazione Report – BI4 (New)

- ❖ Cliccare sul tasto esporta
- ❖ Scegliere il tipo di file da esportare

![](_page_40_Picture_44.jpeg)

![](_page_41_Picture_0.jpeg)

#### seguici su **www.csipiemonte.it**

![](_page_41_Picture_2.jpeg)

![](_page_41_Picture_3.jpeg)